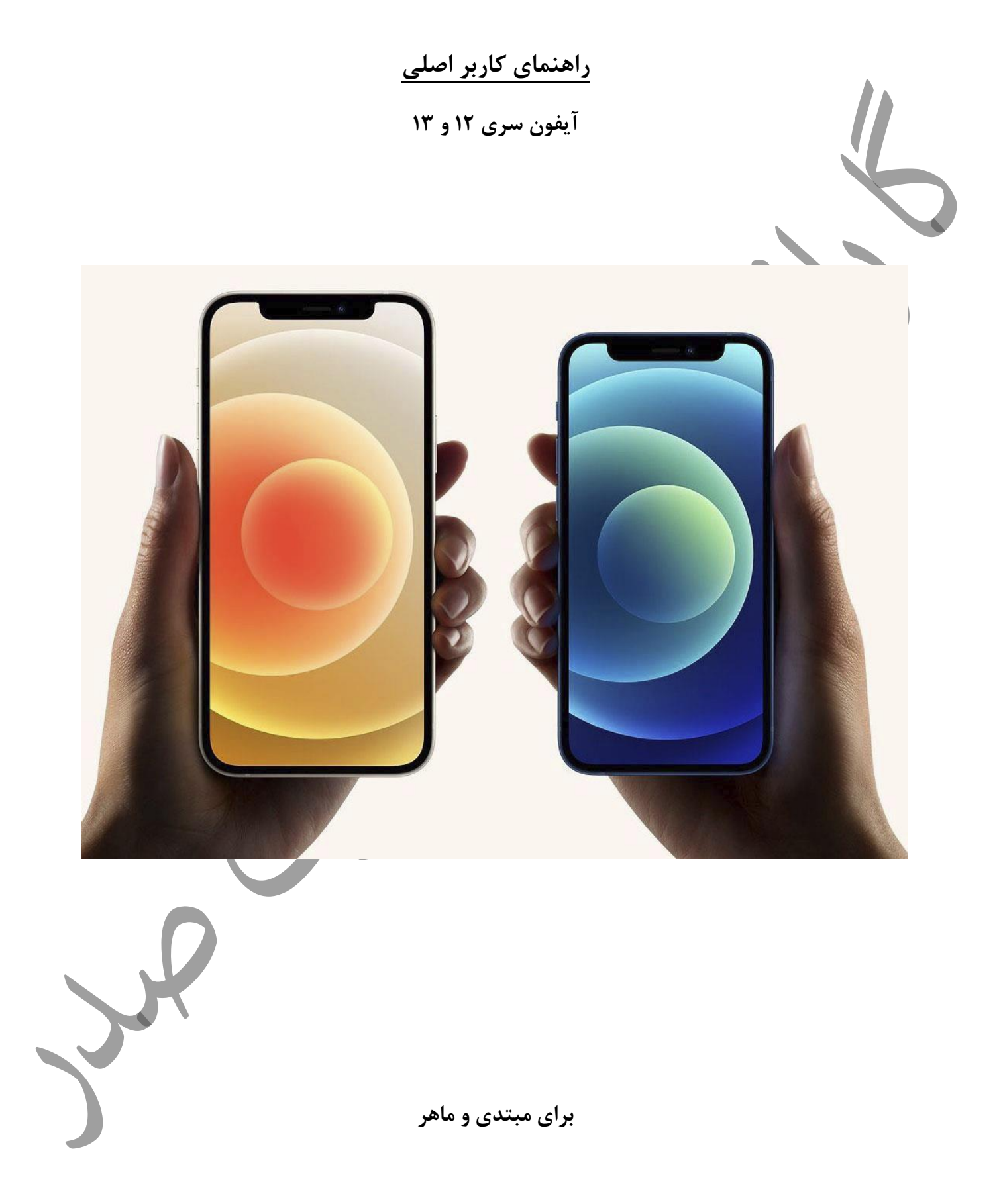

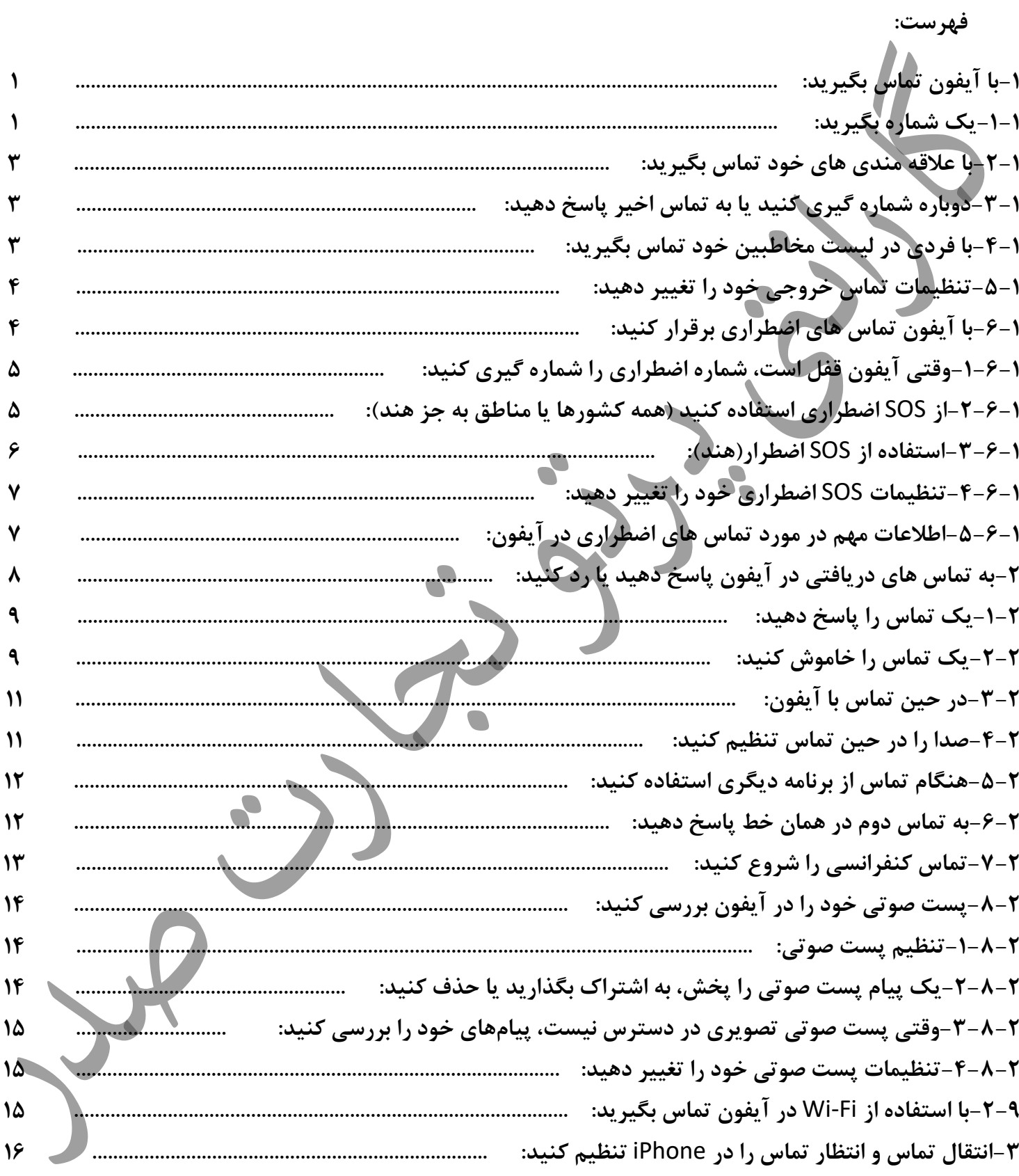

 $\mathring{\mathfrak{f}}$ 

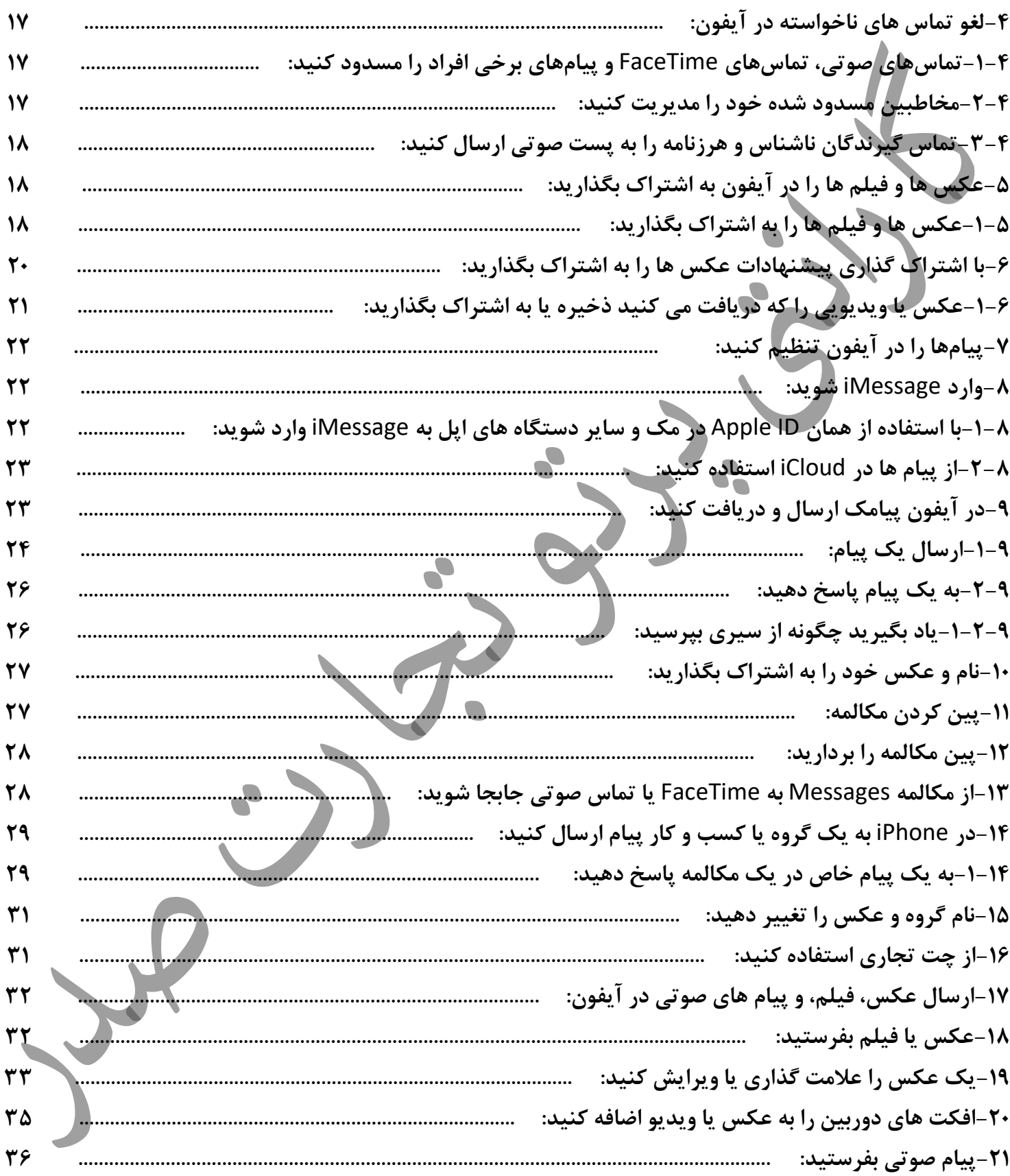

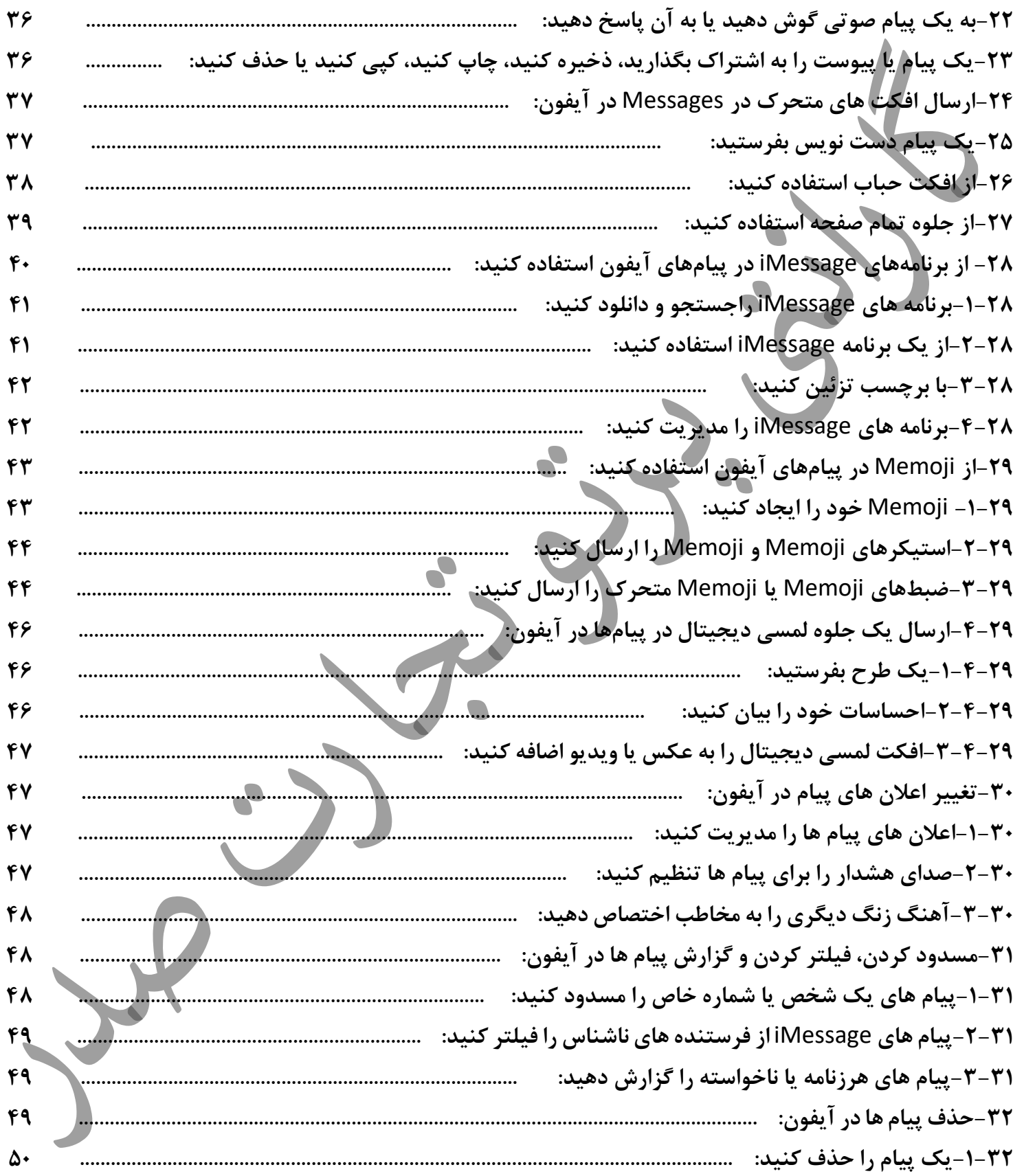

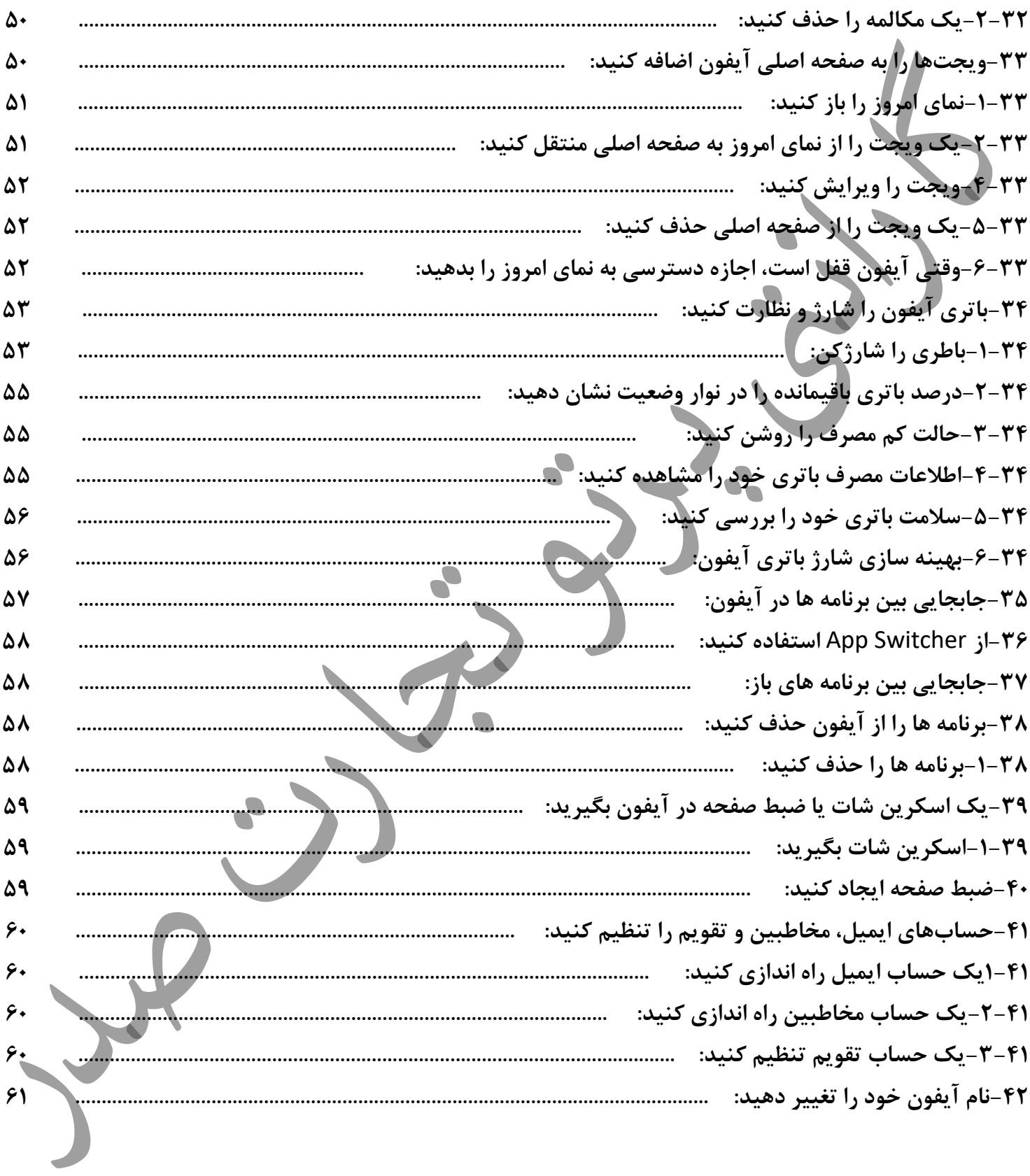

-1 **با آ یفون تماس بگیرید برای شروع تماس در برنامه تلفن ، شماره روی صفحه کلید را شماره گیری کن ید، روی تماس مورد عالقه یا اخیر ضربه بزنید، یا شماره ای را در ل یست مخاطبین خود انتخاب کنید**. **-1-1یک شماره بگیرید از سیر ی بپرسید. بگویید "تماس" یا "شماره گیر ی" و سپس ی ک عدد. هر رقم را جداگانه بیان کنید - برای مثال،**  »**چهار یک پنج، پنج پنج پنج«. برای کد منطقه 800 در ایاالت متحده، می توان ید بگویید "هشتصد** ." **یا موارد ز یر را انجام دهید**: .1 **روی صفحه کلید ضربه بزنید.** ...! ㅎ **Primary** Make the call on another line.  $2$ <sub>ABC</sub>  $3<sub>DF</sub>$  $\frac{4}{\sigma_{\rm HI}}$  $5<sub>3KL</sub>$  $6$  $7\nu$  $8$  $9$ <sub>wxyz</sub> Ô  $\ast$ # 33  $\bigcirc$  $\bigtimes$  $\bigodot$  $\circlearrowright$ 

Page **1** of **66**

**.2 یکی از کارهای ز یر را انجام دهید**: • **از خط دیگری استفاده کن ید: در مدل های دارای دو سیم کارت، روی خط در باال ضربه بزنید و سپس انتخاب کنید یک خط را.**  • **شماره را با استفاده از صفحه کلید وارد کنید: اگر اشتباه کردید، روی ضربه بزنید.**  • **شماره گیری مجدد آخرین شماره: برای مشاهده آخرین شماره ا ی که گرفته اید روی ضربه بزنید، سپس روی ضربه بزنید، برای تماس با آن شماره .** • **پیست کردن شماره ای که کپی کرده اید: روی قسمت شماره تلفن باالی صفحه کلید ضربه بزنید،**

**سپس روی** Paste **ضربه بزنید**.

• **یک مکث نرم )2 ثانیه ای( وارد کنید: کلید ستاره )\*( را لمس کرده و نگه داری د تا یک کاما** 

**ظاهر می شود** .

- **یک مکث سخت وارد کنید )برای مکث شماره گیر ی تا زمانی که روی دکمه شماره گیری ضربه بزنید(: لمس کنید و نگه دارید کلید مربع )#( را تا زمانی که یک نقطه وی رگول ظاهر شود** .
- یک <sup>″</sup>+″ را برای تماس های بین المللی وارد کنید: کلید ٌ\*ٌ را لمس کرده و نگه دارید تا ″+″ ظاهر **شود**.

**3** .**برای شروع تماس ضربه بزنید**.

**برای پا یان دادن به تماس، روی ضربه بزنید**

## **-2-1با عالقه مندی ها ی خود تماس بگیرید**

**1** .**روی** Favorites **ضربه بزنید، سپس یک ی را برا ی برقراری تماس انتخاب کنید**. **در مدلهای دارای دو سیم کارت، آیفون خط تماس را به ترتی ب ز یر انتخاب می کند**: • **خط ترجیح ی برای ا ین مخاطب )در صورت تنظیم(**  • **خط مورد استفاده برای آخرین تماس با یا از ا ین مخاطب**  • **خط صدای پیش فرض** 

**2** .**برای مدی ری ت لیست عالقه مندی ها، یکی از موارد زیر را انجام دهید**:

- **افزودن مورد دلخواه: رو ی ضربه بزنید، سپس یک مخاطب را انتخاب کنید** .
	- **تنظی م مجدد یا حذف موارد دلخواه: روی** Edit **ضربه بزنید**.

## **-3-1دوباره شماره گ یری کنید یا به تماس اخیر پاسخ دهید:**

**از سیری بپرسید. چیزی شبیه این بگو یید: »تعداد مجدد آخرین شماره« یا »آخرین تماس من را برگردان«. یاد بگیرید چگونه بپرسید سیری**.

**همچنین می توانید کارها ی زیر را انجام دهید**:

.1 **روی** Recents **ضربه بزنید، سپس یکی را برای برقراری تماس انتخاب کنید.** 

**2** .**برای در یافت اطالعات ب یشتر درباره تماس و تماس گیرنده، روی ضربه بزنید**

**نشان قرمز تعداد تماس ها ی از دست رفته را نشان م ی دهد**.

**-4-1با فردی در لیست مخاطبین خود تماس بگیرید:**

از سیری بپرسید چیزی شبیه این بگویید: «با موبایل الیزا تماس بگیر». یاد بگیرید چگونه از سیری بپر<mark>سید.</mark> **یا موارد ز یر را انجام دهید**:

**1** .**در برنامه تلفن، روی مخاطبین ضربه بزنید**.

**2** .**روی مخاطب ضربه بزنی د، سپس روی شماره تلفن ی که می خواهید تماس بگیرید ضربه بزنید**. در مدل های دارای دو سیمکارت، خط صوتی پیشفرض برای تماس استفاده میشود، مگر اینکه یک خط **ترجیح ی برای ا ین مخاطب تنظی م کنید**. **-5-1تنظیمات تماس خروجی خود را تغییر دهید:** 

**1** .**به تنظی مات < تلفن برو ید**.

**یکی از کارهای ز یر را انجام دهید**:

• ID Caller My Show**را روشن کنید** (GSM (:**شماره تلفن شما در** Number My **نشان داده شده است**. **برای تماس ها ی**FaceTime **، حتی اگر شناسه تماس گیرنده خاموش باشد، شماره تلفن شما نمایش داده می شود**.

• **روشن کردن** Assist Dial **برای تماس های بی ن الملل ی** (GSM (:**هنگامی که** Assist Dial **روشن است،** iPhone **به طور خودکار پیشوند بی ن المللی یا محلی صح یح را هنگام تماس مخاطبین و موارد دلخواه شما اضافه می کند.** 

**برای اطالعات در مورد برقراری تماس های بین المللی )از جمله نرخ ها و سای ر هزینه هایی که ممکن است اعمال شود(، با شرکت مخابراتی خود تماس بگیر ید**.

**-6-1با آ یفون تماس ها ی اضطراری برقرار کنی د:**

در مواقع اضطراری، از آیفون برای تماس سریع برای کمک استفاده کنید. باEmergency SOS ، می توانید **به سرعت و به راحت ی برا ی کمک تماس بگیرید و به مخاطبین اضطراری خود هشدار دهید**.

**با شماره گیری 112 با مرکز امداد و نجات تماس برقرار می کنید.** 

**-1-6-1وقتی آ یفون قفل است، شماره اضطرار ی را شماره گی ری کن ید : 1** .**در صفحه رمز عبور، رو ی** Emergency **ضربه بزنید**.

**2** .**شماره اضطراری را شماره گیری کنید، سپس روی ضربه بزنید**

**-2-6-1از** SOS **اضطراری استفاده کن ید )همه کشورها یا مناطق به جز هند(:**

**در** iPhone **با**ID Face**،** SE iPhone**،** 8 iPhone **و** Plus 8 iPhone **فشار دهید دکمه کناری و یکی از دکمه های صدا را نگه دار ید. زمانی که دکمه ها را نگه دارید ادامه ده ید، نوار لغزنده** SOS Emergency **ظاهر می شود، تا زمانی که آیفون یک صدای هشدار پخش کند و شمارش معکوس را شروع کند،)برای رد شدن از شمارش معکوس، نوار لغزنده** SOS Emergency **را بکشید** .**( هنگامی که شمارش معکوس به پا یان م ی رسد، آیفون با خدمات اضطراری تماس می گیرد**.

**یا، می توانید آی فون را فعال کنید تا با پنج بار کلی ک کردن روی دکمه کناری،** SOS Emergency**را** 

**راه اندازی کند. به** SOS Emergency > Settings **بروید، سپس** Button Side with Call **را روشن کنید**.

•**در سایر مدل های آ یفون: روی دکمه کناری یا دکمه خواب/بیدار ی )بسته به نوع خود( کلیک کنید** 

**مدل( پنج بار، سپس نوار لغزنده** SOS Emergency **را بکشید**.

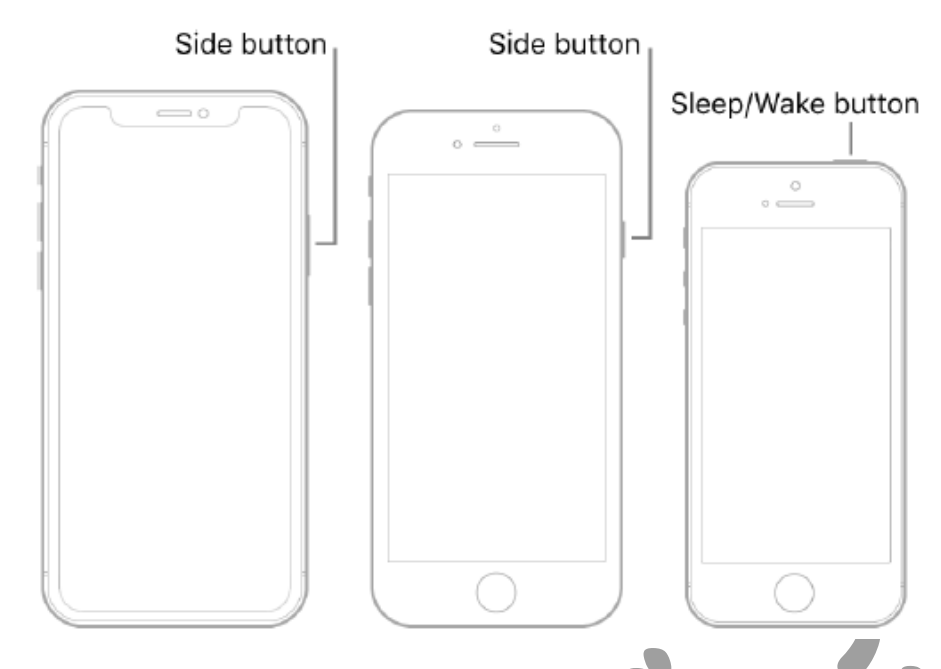

**پس از پا یان تماس اضطرار ی، آیفون به مخاطبین اضطراری شما هشدار م ی دهد که تماس برقرار کرده ای د و موقعی ت فعلی شما را برا ی آنها ارسال می کند )در صورت وجود(**.

**-3-6-1استفاده از** SOS **اضطرار)هند(:** 

 •**در آیفون با** :ID Face **روی دکمه کنار ی سه بار کلیک کنید. یا، اگر میانبر دسترس پذیر ی باشد روشن**  است، دکمه کناری و یکی از دکمه های صدا را فشار داده و نگه دارید تا لغزنده ها ظاهر شود، سپس SOS Emergency**را بکش ید.** 

• **در** iPhone **با دکمه** :Home **روی دکمه کناری یا دکمه** Wake/Sleep **سه بار کلیک کنید** 

**)بسته به مدل شما(**.

**به طور پیش فرض، آیفون یک صدای هشدار پخش میکند، شمارش معکوس را شروع می کند، سپس با خدمات اضطراری تماس م یگیرد**.

**پس از پا یان تماس اضطرار ی، آیفون به مخاطبین اضطراری شما هشدار م ی دهد که تماس برقرار کرده ای د و موقعی ت فعلی شما را برا ی آنها ارسال می کند )در صورت وجود(**. **-4-6-1تنظیمات** SOS **اضطراری خود را تغییر دهید:** 

. **بروید** Settings > Emergency SOS **به**. **1**

- **2** .**یک ی از کارهای زیر را انجام دهید**:
- **روشن یا خاموش کردن تماس خودکار: هنگامی که تماس خودکار روشن است و کمک اضطراری را شروع می کنید، آیفون ی ک صدای هشدار پخش می کند، شمارش معکوس را شروع می کند، سپس با خدمات اورژانس در منطقه شما تماس می گیرد**
- **روشن یا خاموش کردن صدای شمارش معکوس: وقت ی صدای شمارش معکوس روشن است، توسط آیفون ی ک صدای هشدار پخش می شود حت ی در حالت ب ی صدا یا زمانی که مزاحم نشوید روشن است.**
- **مخاطبین اضطرار ی خود را مدیری ت کنید: روی** Contacts Emergency Up Set **در** Health **یا ضربه بزنید وی رایش تماس های اضطراری در سالمت. به ایجاد و به اشتراک گذاری شناسه پزشکی سالمتی در آ یفون خود مراجعه کنید**

**-5-6-1اطالعات مهم در مورد تماس های اضطراری در آ یفون:**

• می توانید از iPhone برای برقراری تماس اضطراری در بسیاری از مکان ها استفاده کنید، البته به **شرطی که خدمات تلفن همراه باشد در دسترس است، اما برای مواقع اضطرار ی نباید به آن اعتماد کنید. برخی از شبکه های سلول ی اگر آ یفون فعال نباشد،ممکن است تماس اضطرار ی از آیفون را نپذ یرد اگر**  آیفون فعال نباشد. سازگار با یا پیکربندی شده برای کار در یک شبکه سلولی خاص، یا (زمانی قابل **اجراست که( اگر آیفون س یم کارت ندارد یا سی م کارت قفل پین است.** 

• در برخی کشورها یا مناطق خاص، اطلاعات موقعیت مکانی شما (در صورت امکان تعیین) ممکن است **هنگامی که تماس اضطرار ی برقرار می کنید، توسط ارائه دهندگان خدمات اضطراری قابل دسترسی است** . • **اطالعات تماس اضطرار ی شرکت مخابراتی خود را برای درک محدودی ت های آن مرور کنید )تماس اضطراری از طر یق**Fi-Wi **)**

• **با**CDMA **، وقتی یک تماس اضطرار ی به پایان می رسد، آیفون برا ی چند نفر وارد حالت تماس اضطرار ی می شود چند دقیقه برای پاسخگویی از خدمات اضطراری. در ا ین مدت، انتقال داده ها و پیامک ها مسدود می شوند** . • **پس از برقراری تماس اضطراری، ویژگ ی های تماس خاصی که تماس های دریافت ی را مسدود یا بی صدا می کنند ممکن است برا ی مدت کوتاهی غیرفعال شود تا امکان تماس پاسخ از خدمات اضطراری فراهم شود**. **ای ن موارد عبارتند از** Disturb Not Do**، سکوت تماس گیرندگان ناشناس، و** Time Screen**.**  • **در** iPhone **با دو سی م کارت، اگر** line a for Calling Fi-Wi **را روشن نکن ید، هر ورودی تماس های تلفن ی در آن خط )از جمله تماس های خدمات اضطراری( مستق یمًا به پست صوتی می رود)در صورت در دسترس بودن از حامل شما( هنگامی که خط دیگر در حال استفاده است. تماس از دست رفته را در یافت نخواهید کرد.** 

**توجه** . **اگر زمانی که خطی مشغول است یا در حال سرویس نیست، هدای ت تماس مشروط )در صورت وجود از شرکت مخابراتی خود( را از یک خط به خط دیگر تنظ یم کنید، تماس ها به پست صوتی نم ی روند. برای اطالعات راه اندازی با شرکت مخابراتی خود تماس بگ یرید** .

**-2به تماس های دریافتی در آ یفون پاسخ دهی د یا رد کنید:** 

**میتوانید تماس دریافت ی را پاسخ دهید، بیصدا کنید یا رد کنید. اگر تماسی را رد کنید، به پست صوت ی میرود. می توانید با پ یامک پاسخ دهید یا به خود ی ادآوری کنید که تماس را پاسخ دهید.** 

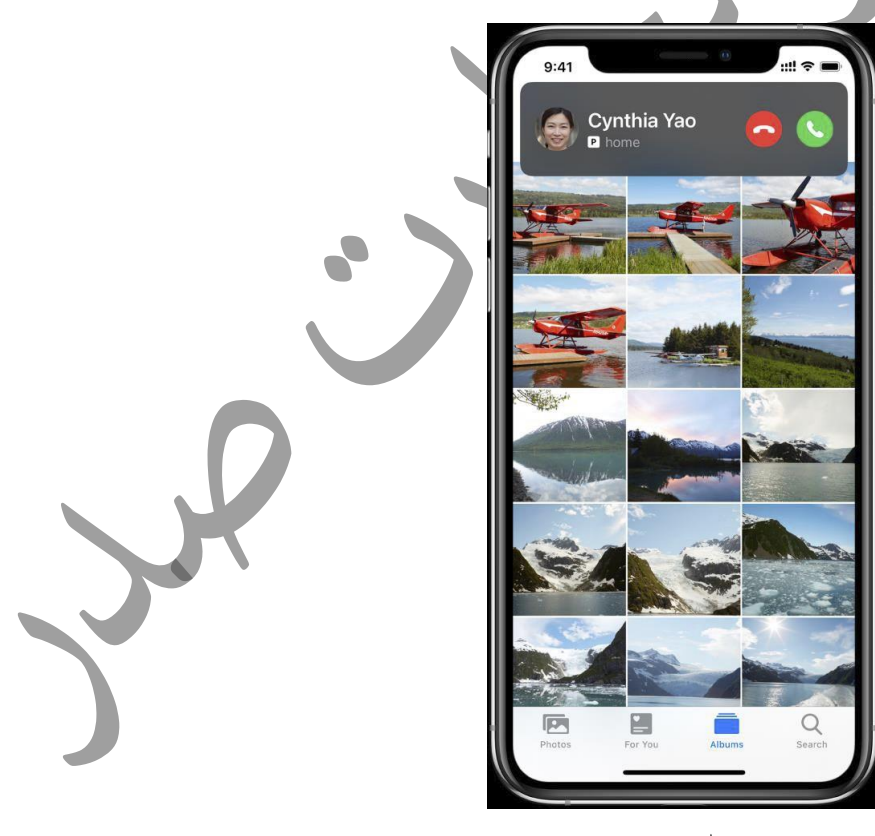

**-1-2یک تماس را پاسخ دهید: یکی از کارهای ز یر را انجام دهید**: • **گزینه را لمس کنید.**  • **اگر** iPhone **قفل است، نوار لغزنده را بکش ید**.

**نکته: می توانید از آی فون بخواهید همه تماس های دریافتی یا فقط تماس هایی را که دریافت می کنید در زمانی که از هدفون یا بلوتوث در ماشین خود استفاده میکنید، اعالم کند. به تنظیمات < تلفن < اعالم تماس ها بروید** .

**-2-2یک تماس را خاموش کنید:** 

**دکمه کناری یا دکمه** Wake/Sleep**( بسته به مدل شما( یا یکی از دکمه ها ی تنظیم صدا را فشار ده ید. همچنان می توانید به تماس بی صدا پاسخ دهید تا زمانی که به پست صوت ی برود**.

**-3-2تماس را رد کنید و آن را مستقیمًا به پست صوتی ارسال کن ی د**

- **یکی از کارهای ز یر را انجام دهید**:
- **دکمه کناری یا دکمه خواب/بیداری )بسته به مدل شما( را دوبار سر یع فشار دهید**.
	- **لمس کردن**
	- **روی بنر تماس به سمت باال بکشید**.

**همچنین می توانید برای گزینه های بیشتر رو ی بنر تماس به پایین بکش ید.** 

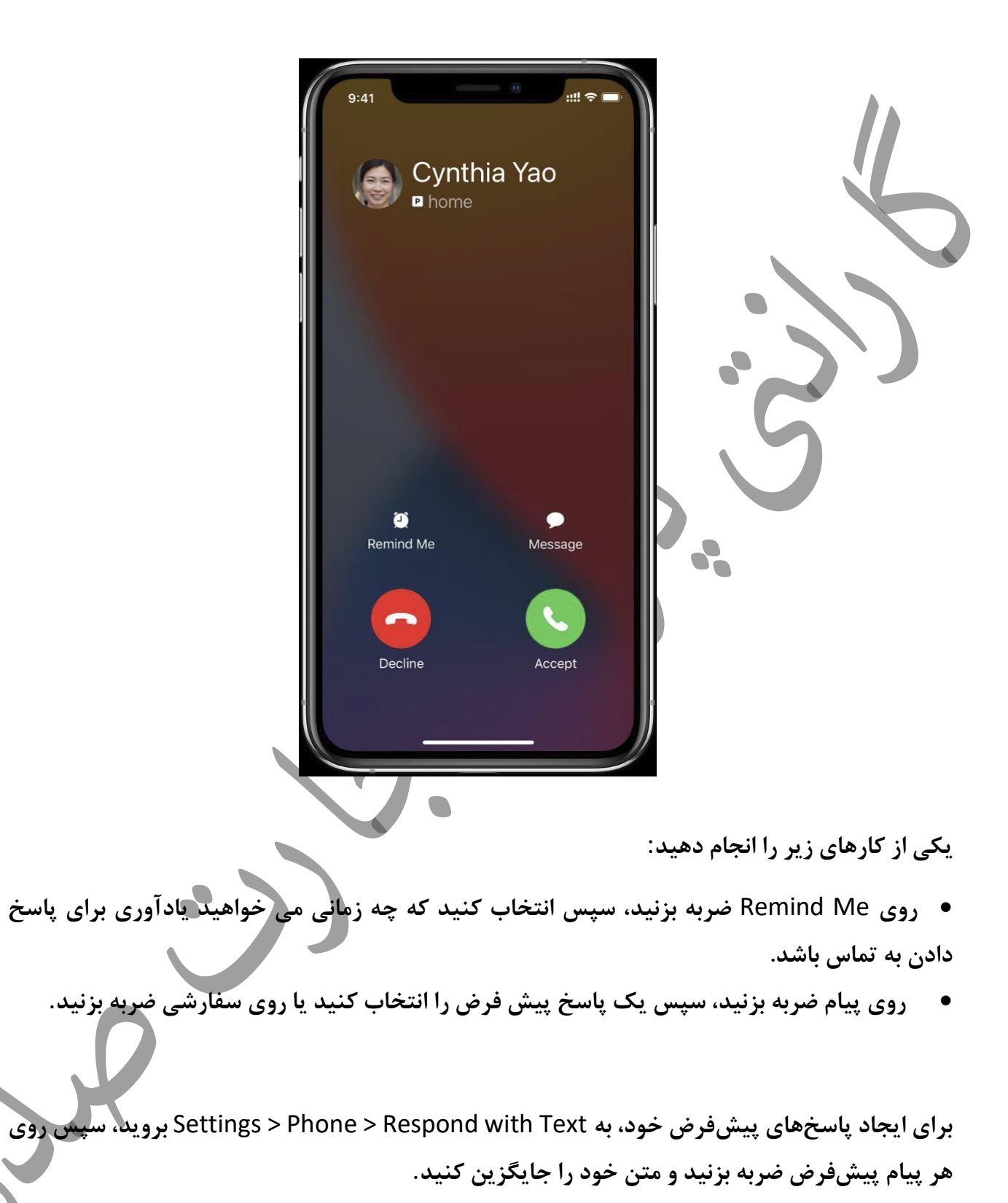

**توجه: در برخ ی کشورها یا مناطق، تماس های رد شده بدون ارسال به پست صوتی قطع م ی شوند**

**-3-2در حین تماس با آ یفون: وقتی در حال تماس تلفن ی هستید، میتوانید صدا را به بلندگو یا دستگاه بلوتوث تغییر دهید. اگر تماس ورودی د یگری در یافت کردید، میتوانید پاسخ دهید یا نادیده بگیرید.** 

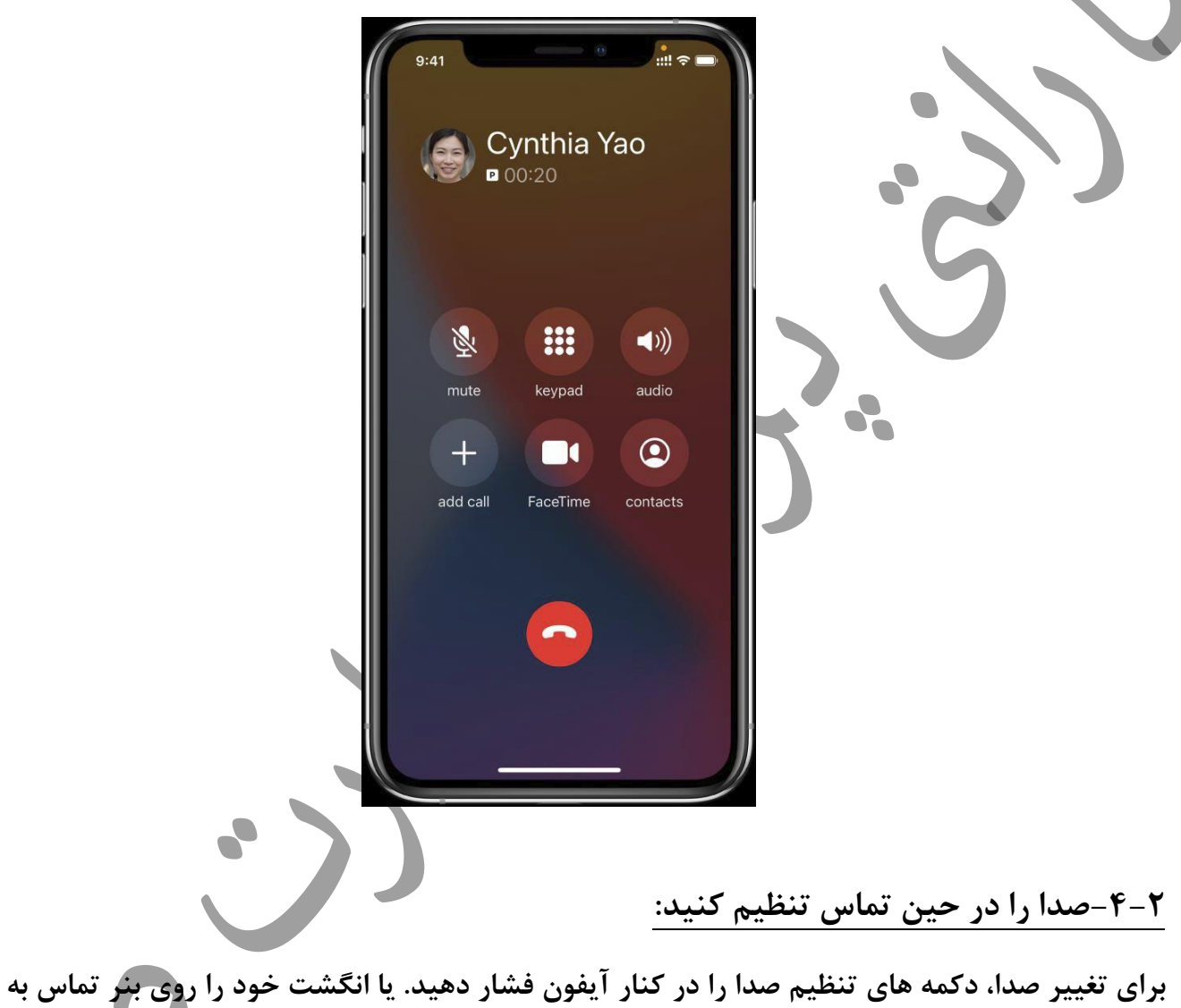

**پایی ن بکشید، سپس ی کی از کارهای زیر را انجام دهی د**:

- **نادیده گرفتن: روی دکمه ب ی صدا ضربه بزنید**.
- **قرار دادن تماس در حالت انتظار: دکمه بی صدا را لمس کرده و نگه دارید**.
- **هندزفری صحبت کنید: روی دکمه صدا ضربه بزنید، سپس یک مقصد صوتی را انتخاب کنید**.

**-5-2هنگام تماس از برنامه دیگری استفاده کن ید: 1** .**به صفحه اصلی بروید، سپس برنامه را باز کنید**. **.2 برای بازگشت به تماس، روی نشانگر تماس سبز رنگ در باالی صفحه ضربه بزنید. -6-2به تماس دوم در همان خط پاسخ دهید:** 

**اگر در حال تماس هستید و تماس دومی در یافت می کنید، یکی از موارد ز یر را انجام دهید**:

- **نادیده گرفتن تماس و ارسال آن به پست صوتی: رو ی نادیده گرفتن ضربه بزنی د**.
- **پایان دادن به اول ین تماس و پاسخ به تماس جدید: هنگام استفاده از یک شبکه**GSM **، رو ی پایان + پذیرش ضربه بزنید**.

**با یک شبکه**CDMA **، رو ی پایان ضربه بزنید و وقت ی تماس دوم به صدا درآمد، روی** Accept **ضربه بزن ید یا بکشید اسالیدر را در صورت قفل بودن آی فون.** 

• **اول ین تماس را در حالت انتظار قرار دهید و به تماس جدید پاسخ دهید: روی** Accept + Hold **ضربه بزنید**.

**در حالت انتظار، روی** Swap **ضربه بزنید تا بین تماس ها جابهجا شوید، یا روی** Calls Merge **ضربه بزنید تا همزمان با هر دو طرف صحبت کنید. به شروع تماس کنفرانس ی مراجعه کن ی د**.

توجه: باCDM ، اگر تماس دوم خروجی بود، نمی توانید بین تماس ها جابهجا شوید، اما می توانید تماس ها را **ادغام کنید. اگر تماس دوم ورودی باشد، نمیتوانید تماس ها را ادغام کنید. اگر تماس دوم یا تماس ادغام شده را پایان ده ید، هر دو تماس خاتمه می یابند** .

**در مدل های دارای دو سی م کارت، به نکات زیر توجه کنید***:*

• تماس Wi-Fi باید برای یک خط روشن باشد تا آن خط بتواند تماس ها را دریافت کند خط دیگر برای **تماس استفاده می شود. اگر از یک خط تماس دریافت می کنید در حالی که خط دیگر در حال استفاده است تماس بگیرید، و اتصال** Fi-Wi **در دسترس نی ست، آیفون از داده های تلفن همراه خطی که در آن**  است استفاده می کند، برای تماس برای دریافت تماس خط دیگر استفاده کنید. ممکن است هزینه های<mark>ی</mark> **اعمال شود. خطی که در حال استفاده است، زیرا تماس باید برای استفاده از داده در تنظیمات داده تلفن**  همراه شما مجاز باشد (یا به عنوان خط پیشفرض، یا بهعنوان خط غیرپیشفرض با روشن بودن «اجازه **دادن به داده های سلولی « ( به تماس خط د یگر را در ی افت کنید.** 

• **اگر** line a for Calling Fi-Wi **را روشن نکن ید، هر تماس تلفنی ورودی در آن خط)از جمله تماس های خدمات اضطراری( هنگامی که خط دیگر در حال استفاده است، مستقیمًا به پست صوت ی )در صورت وجود از طرف شرکت مخابراتی شما( بروید. اعالن تماس های از دست رفته را در یافت نخواهید کرد** .

اگر زمانی که خطی مشغول است یا در حال سرویس نیست، هدایت تماس مشروط (در صورت وجود از **شرکت مخابراتی خود( را از یک خط به خط دیگر تنظیم کنید، تماس ها به پست صوت ی نمی روند. برای اطالعات راه اندازی با شرکت مخابراتی خود تماس بگ یرید** .

**-7-2تماس کنفرانسی را شروع کن ید:** 

**با**GSM **، می توان ید یک تماس کنفرانسی با حداکثر پنج نفر )بسته به شرکت مخابراتی خود( راه انداز ی کنید**.

**توجه: اگر تماس شما از**) VoLTE **صدا از طری ق** (LTE **یا** Fi-Wi **استفاده میکند، ممکن است تماس های کنفرانسی در دسترس نباشد**.

**صدا زدن**.

- .1 **در حین تماس، روی** Call Add **ضربه بزنید، تماس دیگری برقرار کنید، سپس روی** Calls Merge **ضربه بزنید. تکرار کنید تا افراد بیشتر ی به کنفرانس اضافه شوند**. **2** .**در طول تماس کنفرانس ی، یکی از موارد زیر را انجام دهید**:
- **صحبت خصوصی با ی ک نفر: روی ضربه بزنید، سپس روی خصوصی در کنار شخص ضربه بزنید. ضربه زدن برای از سرگیر ی کنفرانس، تماس ها را ادغام کنید**.
	- **افزودن تماس گیرنده ورودی در همان خط: روی** Answer + Call Hold **و سپس** Merge **ضربه بزنید تماس م ی گیرد**.
		- **رها کردن یک نفر: در کنار یک شخص روی ضربه بزنید، سپس روی پا یان ضربه بزنید**.

**-8-2پست صوتی خود را در آ یفون بررس ی کنید:** 

در برنامه تلفن، مصلحه ، پست صوتی تصویری (در دسترس از اپراتورهای منتخب) فهرستی از پیامهای شما **را نشان میدهد. میتوانید بدون گوش دادن به همه آنها، انتخاب کنید که کدامها را پخش و حذف کنید . یک نشان رو ی نماد پست صوتی تعداد پیام های شنی ده نشده را نشان می دهد**.

**رونو یسی پست صوتی )بتا؛ فقط در کشورها یا مناطق خاصی موجود است( شما را نشان می دهد پیامهای رونو یسی شده به متن رونویس ی محدود به پست های صوت ی به زبان انگلیسی است که در** iPhone **شما با** 10 iOS**یا جدیدتر در یافت می شود. رونو یسی به ک یفیت ضبط بستگی دارد**.

توجه: پست صوتی، پست صوتی تصویری، و رونویسی پست صوتی از اپراتورهای منتخب در کشورها یا **مناطق منتخب در دسترس هستند** .

**-1-8-2تنظیم پست صوتی:**

اولین باری که روی پست صوتی ضربه میزنید، از شما خواسته میشود یک رمز عبور پست صوتی ایجاد **کنید و پیام تبری ک پست صوتی خود را ضبط کنید**.

**1** .**روی** Voicemail **و سپس** Now Up Set **ضربه بزنید**.

**2** .**رمز عبور پست صوتی ا یجاد کنید**.

**3** .**یک تبری ک - پیش فرض یا سفارش ی را انتخاب کنید. اگر** Custom **را انتخاب کنید، می توانید ی ک فایل جدید ضبط کنید** 

**-2-8-2 یک پیام پست صوتی را پخش، به اشتراک بگذارید یا حذف کن ید:**  از سیری بپرسید چیزی مانند این بگویید: "آیا پست صوتی جدیدی دارم؟" یا «پخش پیام صوتی از الیزا». **یاد بگیرید چگونه از سی ر ی بپرسید. 1** .**روی پست صوتی، سپس روی ی ک پیام ضربه بزن ید**.

**2** .**یک ی از کارهای زیر را انجام دهید**:

• **پخش پیام: روی ضربه بزنید**. **پیامها ذخیره می شوند تا زمانی که آنها را حذف نکنید یا شرکت مخابراتی تان آنها را پاک کند**.

• **به اشتراک گذاری پیام: رو ی ضربه بزنید**.

**لغو حذف ضربه بزنید**.

• **حذف پیام: روی ضربه بزنید** مهم: در برخی کشورها یا مناطق، پیام های حذف شده ممکن است برای همیشه توسط شرکت مخابراتی **شما پاک شده باشند، در صورت تغ ییر سی م کارت شما، پیامهای صوت ی شما نی ز ممکن است حذف شوند.**  • **برای بازیاب ی پیام حذف شده، روی پیام های حذف شده ضربه بزنید، روی پیام ضربه بزنید و سپس روی** 

**-3-8-2وقتی پست صوتی تصویری در دسترس نیست، پیامهای خود را بررس ی کنی د:**

- **در** :iPhone **روی** Voicemail **ضربه بزنید، سپس دستورالعمل ها را دنبال کنی د**.
- **در تلفن دیگر ی: شماره تلفن همراه خود را بگیرید، \* یا # را فشار دهید )بسته به شما حامل( برا ی عبور از تبری ک خود، سپس رمز عبور پست صوتی خود را وارد کنید** .

**-4-8-2تنظیمات پست صوتی خود را تغییر دهید:** 

- **احوالپرسی خود را تغییر دهید: روی پست صوتی ضربه بزنید، سپس روی احوالپرسی ضربه بزنید** .
- **رمز عبور پست صوت ی خود را تغ ییر دهید: به تنظیمات < تلفن < تغییر پست صوتی بروید رمز عبور، سپس رمز عبور جدید را وارد کنید** .

**اگر رمز عبور پست صوت ی خود را فراموش کرده ا ید، با شرکت مخابراتی ب ی سی م خود تماس بگیر ید**.

• **تغیی ر هشدار برا ی پست صوتی جدید: به** Haptics & Sounds > Settings **ی ا** < Settings **بروید صدا**.

**-2-9با استفاده از** Fi-Wi **در آ یفون تماس بگ یرید:** 

**هنگامی که آیفون شما سی گنال تلفن همراه پایی نی دارد، از** Calling Fi-Wi **برا ی برقراری و در یافت تماس از طری ق شبکه** Fi-Wi **استفاده کنید.** 

**1** .**در آیفون خود به** Cellular > Settings **برو ید**.

**2** .**اگر آیفون شما دارا ی دو سیم کارت است، یک خط**) **در زیر** (Plans Cellular **انتخاب کنید**. **3** .**رو ی** Calling Fi-Wi **ضربه بزنید، سپس** Calling Fi-Wi **را در** iPhone This **روشن کنید** . **4** .**آدرس خود را برای خدمات اضطراری وارد یا تأیی د کنید**.

<mark>توجه: تماس های اضطراری در آیفون شما در صورت وجود از طریق سرویس تلفن همراه ارسال میشوند.</mark> **در صورتی که سرو یس تلفن همراه در دسترس نباشد و تماس** Fi-Wi **را فعال کرده باشید، تماس های اضطراری ممکن است از طریق** Fi-Wi **برقرار شوند، و اطالعات موقعیت مکان ی دستگاه شما ممکن است برای تماس های اضطراری برای کمک به تالش های پاسخ، صرف نظر از اینکه فعال کنید یا خیر، استفاده شود**.

**خدمات مکان یابی برخی از شرکت های مخابراتی ممکن است از آدرسی که در شرکت مخابراتی ثبت نام کرده اید استفاده کنند هنگام ثبت نام برای تماس** Fi-Wi **به عنوان موقعیت مکانی شما. هنگامی که به تماس** Fi-Wi **متصل هست ی د، ممکن است آ یفون شما هشدارهای اضطراری را دریافت نکند** .

**وقتی تماس Wi-Fi در دسترس است، "Wi-Fi''بعد از نام شرکت مخابراتی شما در نوار وضعیت نمایش داده می شود و همه تماس های شما از طری ق** Fi-Wi **انجام می شود** .

**توجه: اگر هنگام برقراری تماس، اتصال** Fi-Wi **قطع شود، تماس ها بهطور خودکار به شما تغیی ر می کنند شبکه تلفن همراه شرکت مخابراتی با استفاده از**) VoLTE **صدا از طر یق**(LTE **، در صورت موجود بودن و روشن بودن. مشاهده یا تغ ییر تنظیمات تلفن همراه در آیفون را ببینید** ) .**وقت ی اتصال** Fi-Wi **در دسترس قرار گرفت، تماس های** VoLTE **نیز به** Fi-Wi **تغیی ر می کنند** (.**برای در دسترس بودن و یژگی با شرکت مخابراتی خود تماس بگیر ید**.

**-3انتقال تماس و انتظار تماس را در** iPhone **تنظیم کنید:** 

**اگر سرویس تلفن همراه از طریق شبکه** GSM **دار ید، میتوانید انتقال تماس و انتظار تماس را در** iPhone **تنظی م کنید**. **اگر سرو یس تلفن همراه از طری ق شبکه** CDMA **داری د، برای اطالعات در مورد فعال کردن و استفاده از ای ن ویژگی ها با شرکت مخابرات ی خود تماس بگیر ید** .

> **1** .**به تنظی مات < تلفن برو ید**. **2** .**روی یک ی از موارد ز یر ضربه بزنید**:

• Forwarding Call: **هنگامی که هدایت تماس روشن است در نوار وضعیت ظاهر می شود. شما هنگامی که آیفون را برای فوروارد تماس ها تنظ یم می کنید، باید در محدوده شبکه تلفن همراه باشد، در غیر ا ین صورت تماس ها بازارسال نمی شوند** . **در مدلهای دارای دو سیم کارت، یک خط را انتخاب کنید***.* • Waiting Call:**اگر در حال مکالمه هست ید و انتظار تماس خاموش است، تماس های در یافت ی قطع می شود مستقیمًا به پست صوتی** . در مدلهای دارای دو سیمکارت، انتظار تماس فقط برای تماسهای ورودی در همان خط کار میکند، مگر **اینکه خط د یگر تماس** Fi-Wi **را فعال کرده باشد و اتصال داده در دسترس باشد. به تنظیم سرو یس تلفن همراه در** iPhone **مراجعه کنید**. **-4لغو تماس های ناخواسته در آ یفون: شما می توانید با مسدود کردن افراد خاص و ارسال تماس گیرندگان ناشناس و هرزنامه به طور مستقیم به پست صوتی از تماس های ناخواسته جلوگیر ی کنید**. **-1-4تماس های صوتی، تماس های** FaceTime **و پیامهای برخی افراد را مسدود کنید: در برنامه تلفن ، یکی از کارهای زیر را انجام دهید**. • **روی موارد دلخواه، اخیرا یا پست صوتی ضربه بزن ید. کنار شماره یا مخاطبی که م یخواهید روی**   $(i)$ **ضربه بزنید مسدود کنید، به پایین برو ید، سپس روی** Caller this Block **ضربه بزنید**. • **روی مخاطبین ضربه بزنید، روی مخاطبی که می خواهید مسدود شود ضربه بزنید، به پایین بروید، سپس روی** Caller this Block **ضربه بزنید** . **-2-4مخاطبین مسدود شده خود را مدیریت کنی د: 1** .**به تنظی مات < تلفن < مخاطبین مسدود شده برو ید**. **2** .**روی** Edit **ضربه بزنید**.

**-3-4تماس گیرندگان ناشناس و هرزنامه را به پست صوتی ارسال کن ید:** 

**به تنظی مات < تلفن برو ید، سپس روی ی کی از موارد زیر ضربه بزنید**: • **بیصدا کردن تماس گیرندگان ناشناس: برای تماس های افراد موجود در مخاطبین خود اعالن دریافت میکنید**. **تماس های خروج ی اخیر و پیشنهادات سیر ی**.

• **مسدود کردن و شناسایی تماس: خاموش کردن تماس گیرندگان ناخواسته را روشن کنید )در برخ ی از**  شر کتهای مخابراتی موجود است) برای بیصدا کردن تماسهایی که توسط اپراتور شما بهعنوان هرزنامه **یا کالهبرداری احتمال ی شناسایی شده اند**.

**-5عکس ها و فیلم ها را در آ یفون به اشتراک بگذارید:**

**میتوانید عکس ها و وید ی وها را از برنامه** Photos **در** Mail **یا** Messages **ی ا سایر برنامهها به اشتراک بگذارید، شما با نصب برنامه** Photos **حتی بهترین عکس های شما را از یک رویداد انتخاب میکند** و افراد را به شما توصیه میکند، ممکن است بخواهید آنها را با آنها به اشتراک بگذارید. **-1-5عکس ها و فیلم ها را به اشتراک بگذاری د:**

- **اشتراک گذاری یک عکس یا وید یو: عکس یا و یدی و را باز کنید، روی ضربه بزنی د، سپس انتخاب کنید می خواهم آن را به اشتراک بگذارم.**
- **اشتراک گذار ی چند عکس یا و یدی و: هنگام مشاهده عکس ها در آلبوم ی ا برگه همه عکس ها در**  کتابخانه خود، روی انتخاب ضربه بزنید، سپس روی عکس هایی که <mark>م</mark>ی خواهید به اشتراک بگذارید ضربه

**بزنید. روی ضربه بزنید، سپس یک گزینه اشتراک گذاری را انتخاب کنید.** 

• **اشتراک گذاری عکس ها یا وید یوها ی ی ک روز یا ماه: در حین مشاهده کتابخانه، روی روزها یا ضربه بزنید و سپس رو ی** Photos Share **ضربه بزنید تا همه عکس های آن روز به اشتراک گذاشته شود ، وقتی** Photos iCloud **روشن است، می توانید چندی ن عکس با کیفی ت کامل را با پیوند** iCloud **به اشتراک بگذارید. پی وندهای** iCloud **به مدت 30 روز در دسترس باقی می مانند، هر کسی می تواند آن را مشاهده کند، و می تواند با استفاده از هر برنامه ای مانند پیام یا نامه به اشتراک گذاشته شود.** 

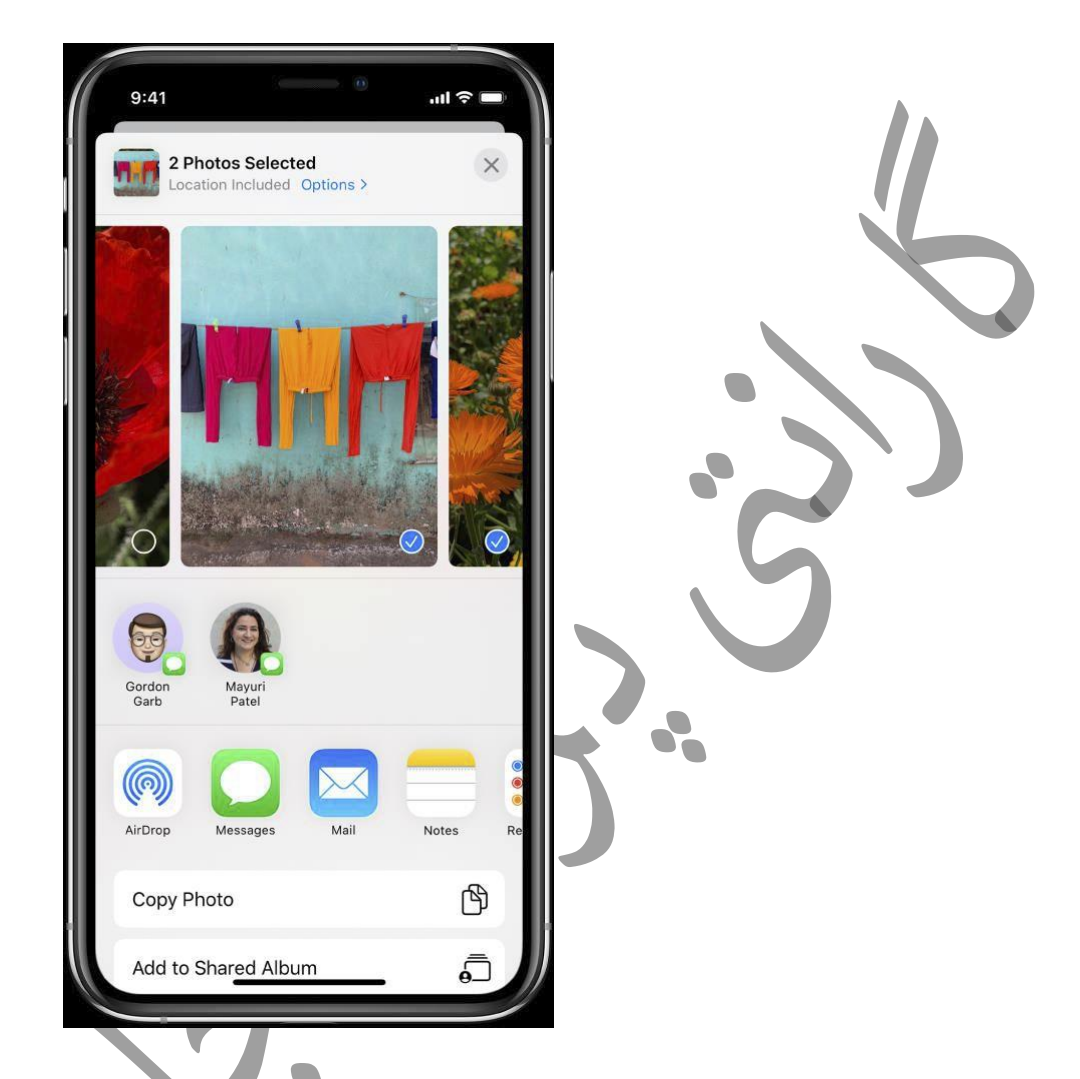

همچنین می توانید از آلبومهای اشتراک *گ*ذاری شده برای اشتراک *گ*ذاری عکسها و ویدیوها فقط با افرادی **که انتخاب میکنید استفاده کنید. به اشتراک گذار ی عکس های آیفون با آلبوم های مشترک در** iCloud **مراجعه کنید** .

توجه: محدودیت اندازه پیوست ها توسط ارائه دهنده خدمات شما <del>تعیین می شود. ب</del>رای دستگاهها یا **سرویس هایی که از** Photos Live **پشت یبانی نم ی کنند، یک** Photo Live **به عنوان ی ک عکس ثابت به اشتراک گذاشته می شود**.

**-6با اشتراک گذاری پی شنهادات عکس ها را به اشتراک بگذارید:** پیشنه<mark>ادات</mark> اشتراک *گ*ذاری مجموعهای از عکسها از یک رویداد را توصیه میکند که ممکن است بخواهید **به اشتراک بگذارید و بر اساس افرادی که در عکس ها هستند، که ممکن است بخواهید عکس ها را با آنها به اشتراک بگذارید. بعد از اشتراک گذاری عکس های شما، از گیرندگان خواسته میشود عکس های خود را از رو یداد با شما به اشتراک بگذارند. برای اشتراک گذاری، »پیشنهادها« ن یاز به فعال بودن** iCloud Photos**دارند، اما عکس هایی که به اشتراک م ی گذارید توسط هر کسی قابل مشاهده هستند.**

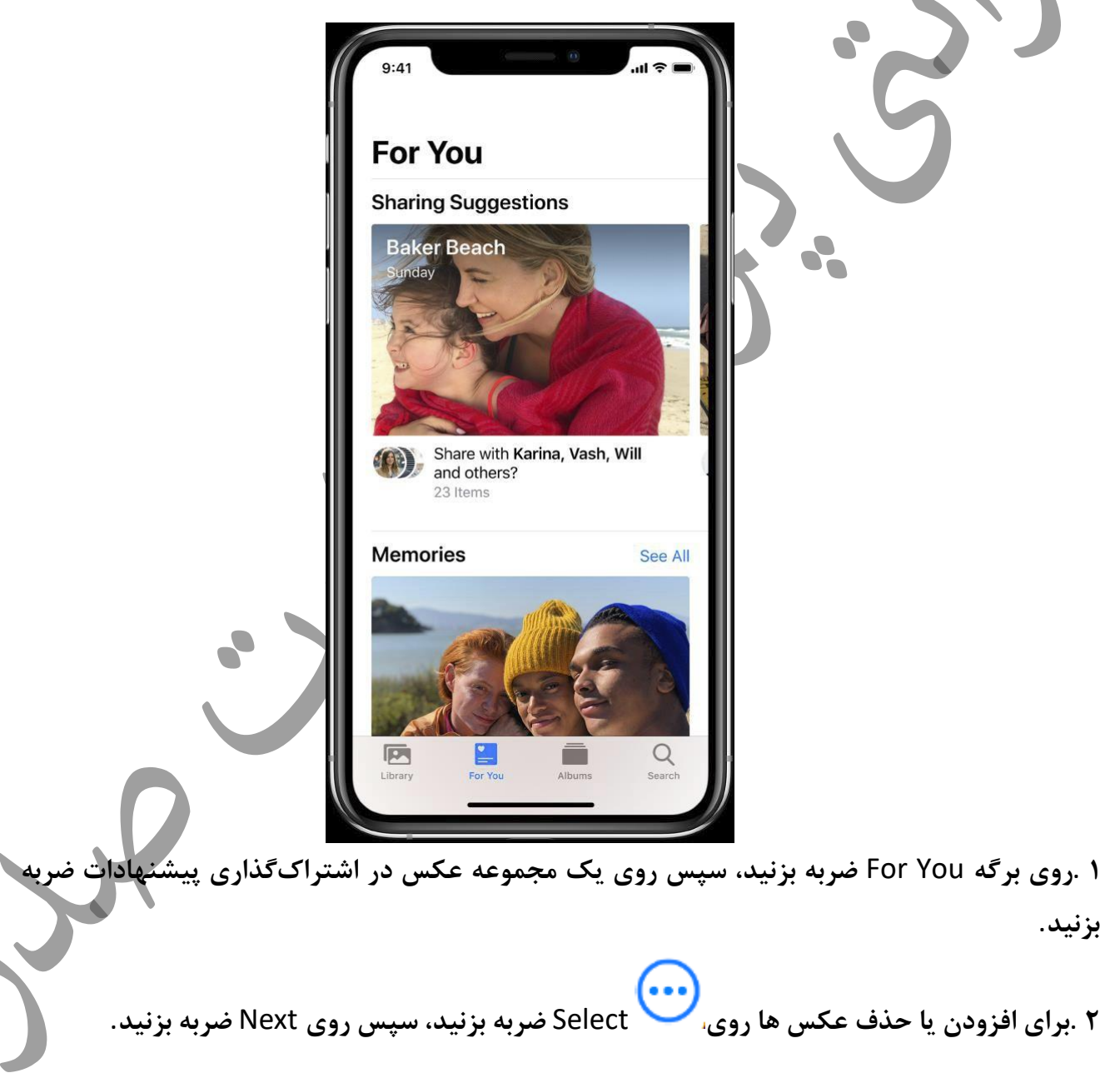

 Photos**پیشنهاد می کند عکسهایی را که گرفته اید با افرادی که در این رو یداد نیز حضور داشتند به**  اشتراک بگذارید. می توانید انتخاب کنید که با چه کسی به اشتراک بگذارید، و همچنین دیگران را اضافه **کنید**.

**3** .**رو ی اشتراک گذاری در پیام ها ضربه بزنید**.

• **برای ارسال پی وند به دوستان بیشتر یا توقف اشتراک گذاری آن، رو ی مجموعه ضربه بزنید، سپس** Link iCloud Copy **یا** Sharing Stop **را انتخاب کنید**.

• **برای حذف ی ک مجموعه عکس از اشتراک گذاری پ یشنهادات، روی ضربه بزن ید، سپس ضربه بزنیدحذف پیشنهاد اشتراک گذاری.** 

به کمک بیشتری نیاز دارید؟ به مقاله پشتیبانی اپل از پیشنهادات اشتراک گذاری در عکس ها استفاده **کنید**.

**:-1-6 عکس یا ویدیو یی را که دریافت می کن ید ذخی ره یا به اشتراک بگذارید:**

- از ایمیل: برای بارگیری مورد در صورت لزوم ضربه بزنید، سپس روی استا ضربه بزنید. یا، را لمس کنید **و نگه دارید، سپس یک گز ینه اشتراک گذاری یا ذخی ره را انتخاب کنید**.
- **از ی ک پیام نوشتاری: رو ی عکس یا وید یو ی موجود در مکالمه ضربه بزنید، روی ضربه بزنید، سپس یک گزینه اشتراک گذاری یا ذخی ره را انتخاب کنید.**
- **از پی وند** :iCloud **برای مشاهده مجموعه، روی پی وند** iCloud **ضربه بزنید. عکس ها و فیلم ها به اشتراک گذاشته شد، با پیوند در کتابخانه شما و به عنوان ی ک مجموعه در برگه** You For **ذخیره می شوند. برا ی**

**به اشتراک گذاشتن مجموعه، روی و سپس اشتراک گذاری ضربه بزنید**.

**-7پیامها را در آ یفون تنظیم کنید:** 

**در برنامه پیامها ، میتوانید پیامهای متنی را بهعنوان پیامهای** MMS/SMS **از طریق خود سرویس تلفن همراه ارسال کنید، یا با** iMessage **از طری ق** Fi-Wi **یا سرویس تلفن همراه برای افرادی که از** iPhone**،** iPad**استفاده میکنند، آی پاد تاچ یا مک. متنهایی که با استفاده از** iMessage **ارسال و دریافت میکنید در صورت حساب شما تاثیر ندارد، اما ممکن است نرخ های داده تلفن همراه اعمال شود** . **متون** iMessage **می تواند شامل عکس ها، ویدیوها و اطالعات دیگر باشد. می توانید ببی نید چه زمانی افراد**  دیگر در حال تایپ کردن هستند و رسیدهای خوانده شده را ارسال کنید تا وقتی پیامهایشان را خواندهاید **به آنها اطالع دهید. برای امنیت، پیام های ارسال شده با استفاده از** iMessage **قبل از ارسال رمزگذار ی می شوند** .

**متون** iMessage **با حبابهای آبی و متون** MMS/SMS **با حبابهای سبز ظاهر میشوند. مقاله پشت یبان ی اپل درباره** iMessage **و** MMS/SMS **را ببین ید**.

**-8وارد** iMessage **شوید:**

- **1** .**به تنظی مات < پیام ها بروید** .
	- **2** iMessage .**را روشن کن ید**.

**-1-8با استفاده از همان** ID Apple **در مک و سایر دستگاه های اپل به** iMessage**وارد شوی د:** 

**اگر با همان** ID Apple **در همه دستگاه های خود وارد** iMessage **شوید، همه پی امهایی که می گیرید ارسال و دریافت در آ یفون نیز در سایر دستگاه های اپل شما ظاهر می شود. ارسال پیام ازهر دستگاهی که به شما**  نزدیک است، یا از Handoff برای شروع مکالمه در یک دستگاه و ادامه آن در دستگاه دیگر استفاده کنید.

**1** .**در**iPhone **،** iPad**یا** touch iPod **خود، به** Messages > Settings **برو ید، سپس** iMessage **را روشن کنید.** 

**2** .**در** Mac **خود،** Messages**را باز کنید، سپس یک ی از موارد زی ر را انجام ده ید**:

• **اگر برای اولین بار وارد سی ستم می شو ید،** ID Apple**و رمز عبور خود را وارد کنید، سپس روی ورود کلیک کنید.** 

• **اگر قبال وارد سیستم شده اید و می خواه ید از** ID Apple **دیگری استفاده کنید،** < Messages**را**  انتخاب کنید، روی iMessage و سپس<mark>ل</mark> Sign Out را انتخاطه کنید. Hey, Tra**y در ادامه ،تمام پیام های** MMS/SMS **که در** iPhone **ارسال و در یافت می کنی د در دیگر دستگاه های** iOS **و** Mac **شما نیز ظاهر م ی شوند. به مقاله پشتیبان ی** Apple **برا ی ادامه اتصال**Mac **،** iPhone**،** iPad**،** iPod touch**و** Watch Apple **خود مراجعه کنید**. **-2-8از پیام ها در** iCloud **استفاده کن ید:**   $(\mathbf{A},)$ (iMessage **به** iCloud] > name your > [Settings **بروید، سپس** Messages **را روشن کنید )اگر قبالً روشن نشده باشد(**. **هر پ یامی که در آیفون خود ارسال و در یافت می کن ید در** iCloud **ذخیره می شود. و وقتی با همان** ID Apple **در دستگاه جدیدی که پیامها در** iCloud **نیز روشن است وارد سیستم می شوید، همه مکالمات شما به طور خودکار در آنجا نشان داده میشوند**. **از آنجایی که پیامها و هر پیوست شما در** iCloud **ذخیره میشوند، ممکن است فضای آزاد بیشتری در آیفون داشته باشید، در مواقعی که به آن نیاز دارید، فضایی را در آ یفون خود ای جاد کنید. حباب های پیام، کل مکالمات، و پ یوست هایی که از** iPhone **حذف میکنید از سا یر دستگاه های** Apple **شما که در آن**  Messages**در** iCloud **روشن است نیز حذف می شوند**. **مقاله پشتی بانی اپل را ببین ید همه پیام های خود را در** iCloud **نگه دارید** . **توجه: پیام ها در** iCloud **از فضای ذخ یره سازی** iCloud **استفاده می کنند. برای اطالعات در مورد فضای ذخیره سازی** iCloud **به مدیری ت** ID Apple **و تنظی مات** iCloud **در** iPhone **مراجعه کنید** . **-9در آ یفون پیامک ارسال و دریافت کن ید: از برنامه پیامها برای ارسال و دریافت متن، عکس، ویدیو و پیام های صوتی استفاده کنید. شما همچنین می توانید پیام ها ی خود را با جلوه های متحرک، برچسب های**Memoji **، برنامه های** iMessage **و بیشتر.** 

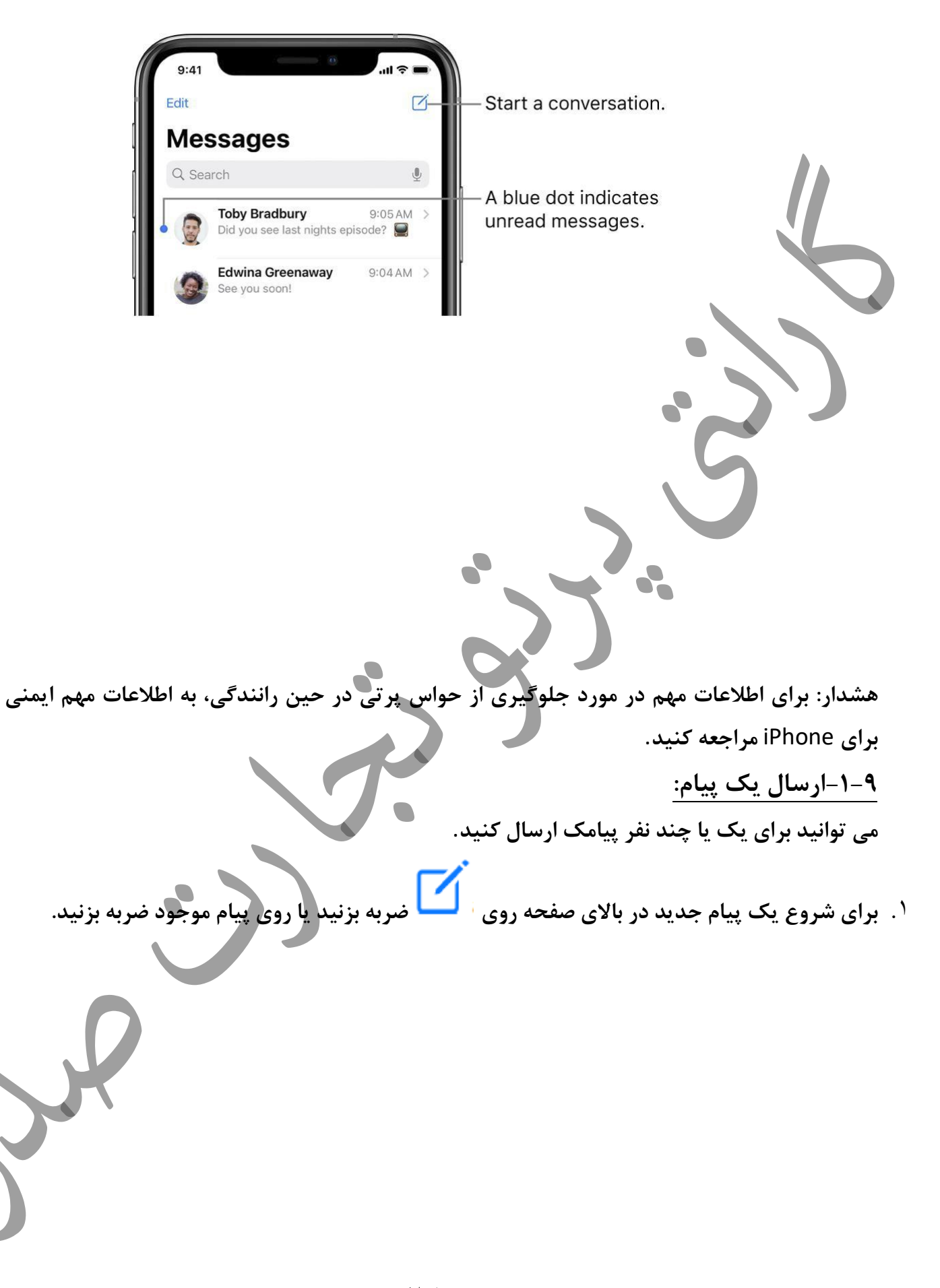

**2** .**شماره تلفن، نام مخاطب یا** ID Apple **هر گیرنده را وارد کن ید. یا، سپس روی ضربه بزنید، مخاطبین را انتخاب کنید** 

• **در مدل های دارا ی دو سی م کارت، برای ارسال پیام** MMS/SMS **از خط د یگر ی، روی خط نشان داده شده ضربه بزنید، سپس خط دیگر را انتخاب کنید. همچنین به مدیر یت برنامه هایی برای دو سیم کارت تلفن همراه خود مراجعه کنید.** 

- **3** .**رو ی قسمت متن ضربه بزنید، پیام خود را تای پ کن ید، سپس برای ارسال روی ضربه بزنید**.
- **اگر پیامی ارسال نشود، هشدار ظاهر می شود. برای ارسال پیام ، روی هشدار ضربه بزنید. نکته: برای مشاهده زمان ارسال یا دریافت پیام، حباب پیام را به سمت چپ بکشید**.

**برای مشاهده جزئیات مکالمه، روی نام یا شماره تلفن در باالی روی صفحه ضربه بزنید، سپس روی ضربه بزنید** .**میتوانید برای و یرا یش نام مخاطب، اشتراک گذاری موقعی ت مکانی خودتان، مشاهده پیوست ها، ترک ی ک مکالمه گروهی و موارد د یگر، رو ی مخاطب ضربه بزنید**.

**برای بازگشت به ل یست پ یام ها از یک مکالمه، روی لبه سمت چپ ضربه بزنید ی ا تند بکشید** .

**-2-9به یک پیام پاسخ دهید:** 

**از سیری بپرسید چ یزی مثل ای ن بگو یید**: • **به الیزا پیام بفرستید و بگویید فردا چطور است**  • **آخرین پیام من از باب را بخوانید**  • **پاسخ دهید که خبر عالی است -1-2-9 یاد بگیرید چگونه از سیری بپرسید: نکته: وقتی از**Max AirPods **،** Pro AirPods**،** AirPods**(نسل دوم( یا سایر هدفون های پشتیبانی شده**  استفاده می *ک*نید، Siriمی تواند پیامهای دریافتی شما را بخواند، و می توانید پاسخی را برای Siri بیان کنید **تا ارسال کند. گوش دادن و پاسخ دادن به پ یام ها را ببینید** .

**1** .**در لیست پیام ها، روی مکالمه ای که می خواه ید به آن پاسخ دهید ضربه بزنید**. **برای جستجوی مخاطبین و محتوا در مکالمات، ل یست پیام ها را پا یی ن بکشی د و آنچه را که به دنبال آن هستید را در قسمت جستجو وارد کنید. یا از میان مخاطبین، پیوندها، عکس ها و موارد دیگر پیشنهادی را انتخاب کنید**.

**2** .**روی قسمت متن ضربه بزنید، سپس پیام خود را تایپ کنید** .

**یا موارد ز یر را انجام دهید**:

**نکته: برای جایگزین ی نوشتار با شکلک، روی یا ضربه بزنید، سپس روی هر کلمه برجسته شده ضربه بزنید**.

**3** .**برای ارسال پیام خود روی ضربه بزنید**. **می توانید به سرعت به ی ک پیام با عبارت** Tapback **پاسخ دهید )به عنوان مثال، یک عالمت شست باال یا یک قلب(. روی حباب پ یامی که میخواهید به آن پاسخ دهید دو ضربه بزنی د، سپس یک** Tapback **را انتخاب کنید**.

**-10نام و عکس خود را به اشتراک بگذارید:**

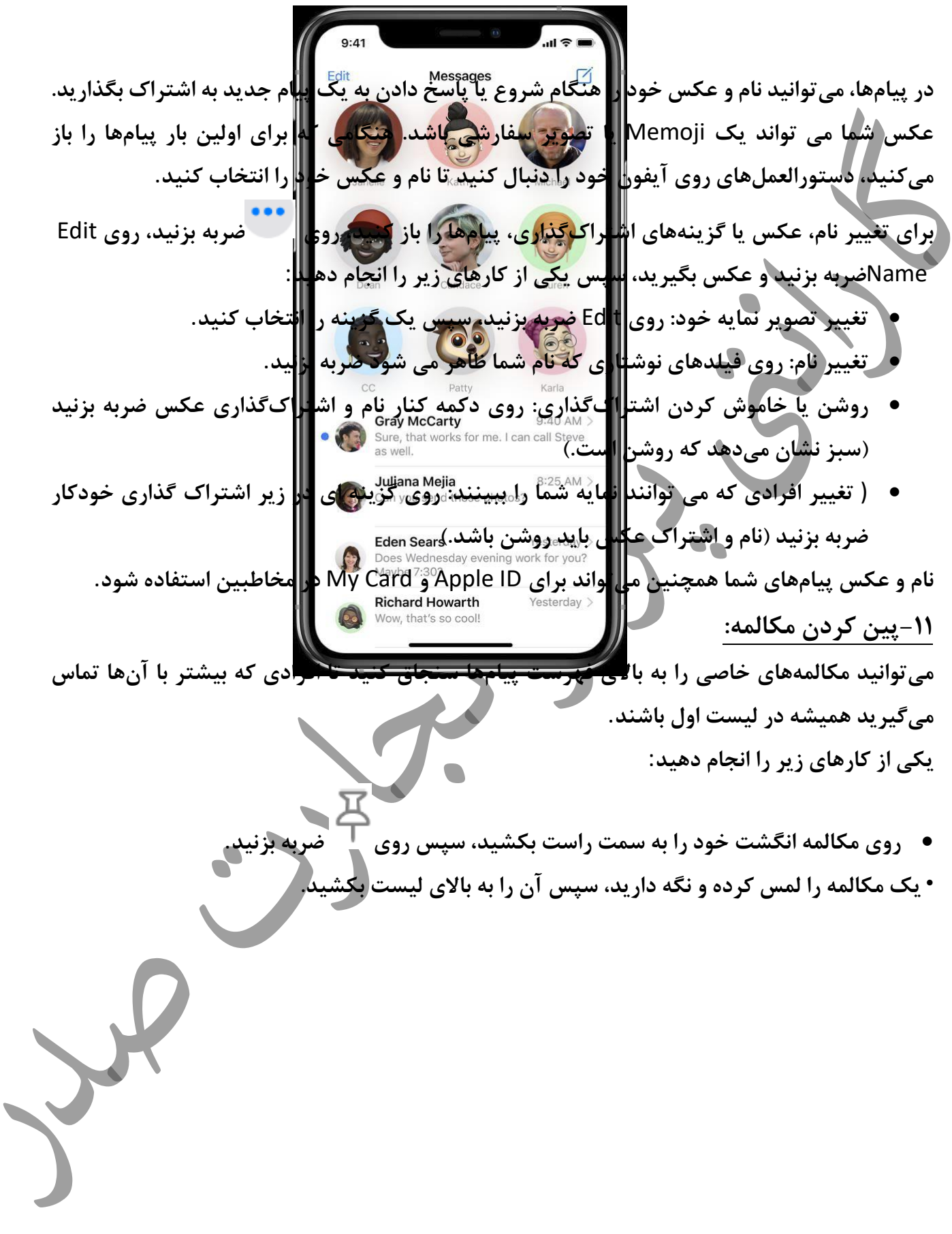

**-12پین مکالمه را بردارید: میتوانید پ ین مکالمه های خاصی را در باالی فهرست پیامها بردارید. یکی از کارهای زیر را انجام دهید**: **• یک مکالمه را لمس کرده و نگه دارید، سپس پ یام را به پایی ن ل یست بکشید. • یک مکالمه را لمس کرده و نگه دارید، سپس رو ی ضربه بزنید. -13از مکالمه** Messages **به** FaceTime **یا تماس صوتی جابجا شوید:** در یک مکالمه پیامها، میتوانید یک تماس FaceTime یا تماس صوتی با شخصی که در حال گپ زدن با **او در پ یامها هستید، برقرار کنید**. **1** .**در مکالمه پ یامها، روی عکس نمایه یا نام آن در باالی صفحه ضربه بزنید گفتگو.** 

**2** .**روی** FaceTime **یا** audio **ضربه بزنید** .

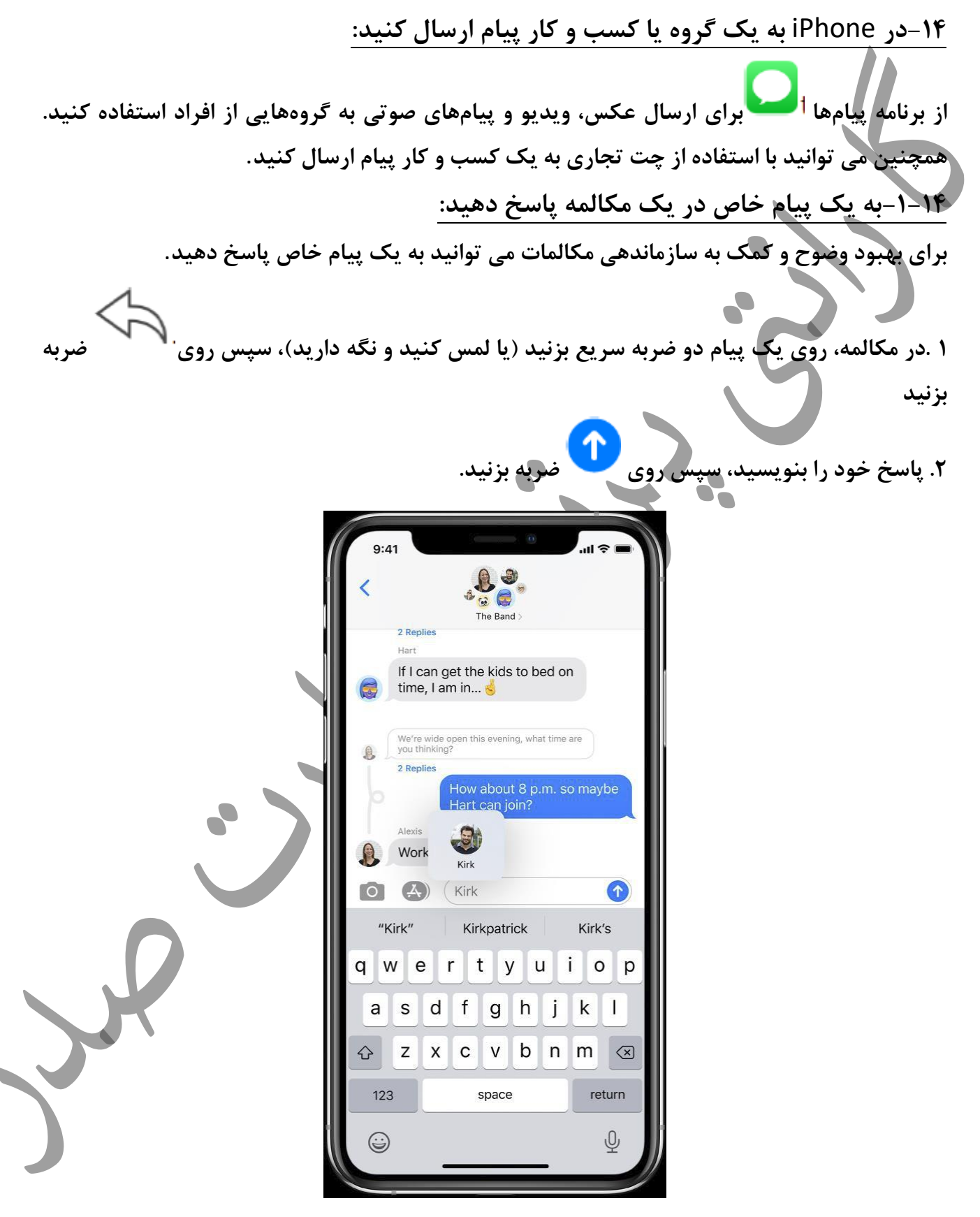

29

**-2-14در ی ک مکالمه افراد را ذکر کنید: می توانید افراد د یگر را در یک مکالمه ذکر کنید تا توجه آنها را به ی ک پیام خاص جلب کنید** . **بسته به تنظی مات آنها، این می تواند آنها را مطلع کند حتی اگر مکالمه را ب ی صدا کرده باشند**. **1** .**در یک مکالمه، شروع به تای پ نام مخاطب در قسمت متن کنید** . **.2 وقتی نام مخاطب ظاهر شد، روی آن ضربه بزنید.** 

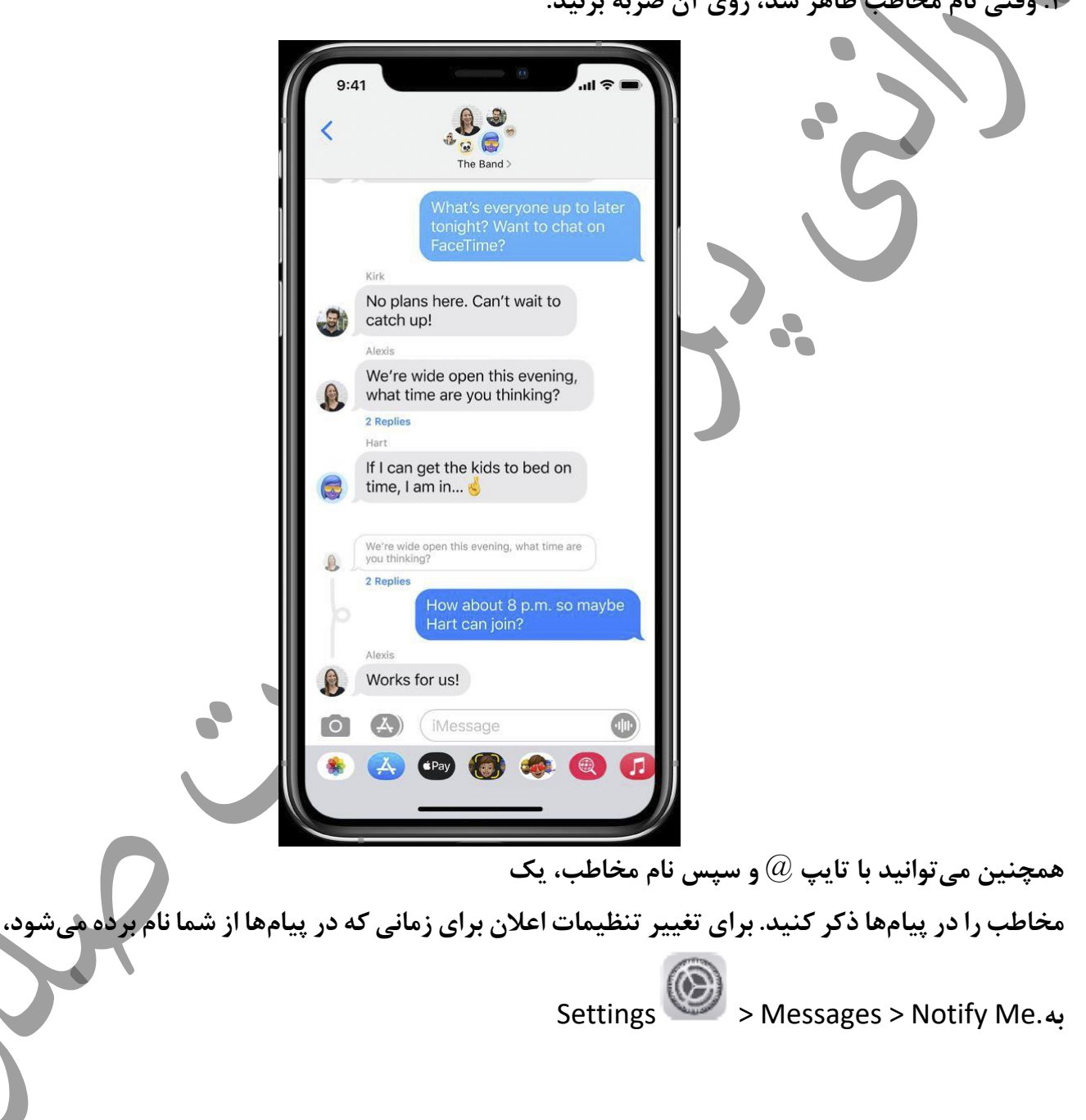

**-15نام گروه و عکس را تغییر دهی د: عکس مورد استفاده برای مکالمات گروهی شامل همه شرکت کنندگان و تغ ییرات بر اساس ای نکه چه کسی بوده است اخ یرا فعال است همچنین می توانید ی ک عکس شخص ی شده را به مکالمه گروهی اختصاص دهید**.

**روی نام یا شماره در باالی مکالمه ضربه بزنید، در باال سمت راست روی ضربه بزنید، تغییر را انتخاب کنید، نام و عکس، سپس ی ک گزینه را انتخاب کنید**.

**-16از چت تجاری استفاده کن ید: در پیامها، میتوانید با کسب وکارهایی که گپ تجاری ارائه میدهند ارتباط برقرار کنید. می توانید دسترسی داشته باشید به پاسخ به سواالت، حل مشکالت، دریافت مشاوره در مورد خر ید، خرید با**Pay Apple **، و بیشتر.** 

**1** .**با استفاده از**Maps **،** Safari**،** Search**یا**Siri **، کسبوکاری را که میخواه ید با آن چت کنید، جستجو کنید**.

**2** .**ی ک مکالمه را با ضربه زدن روی پیوند چت در نتا ی ج جستجو شروع کن ید - برای مثال، لوگو ی شرکت یا ی ک پی وند متنی )ظاهر پی وند چت با زمینه متفاوت است(**.

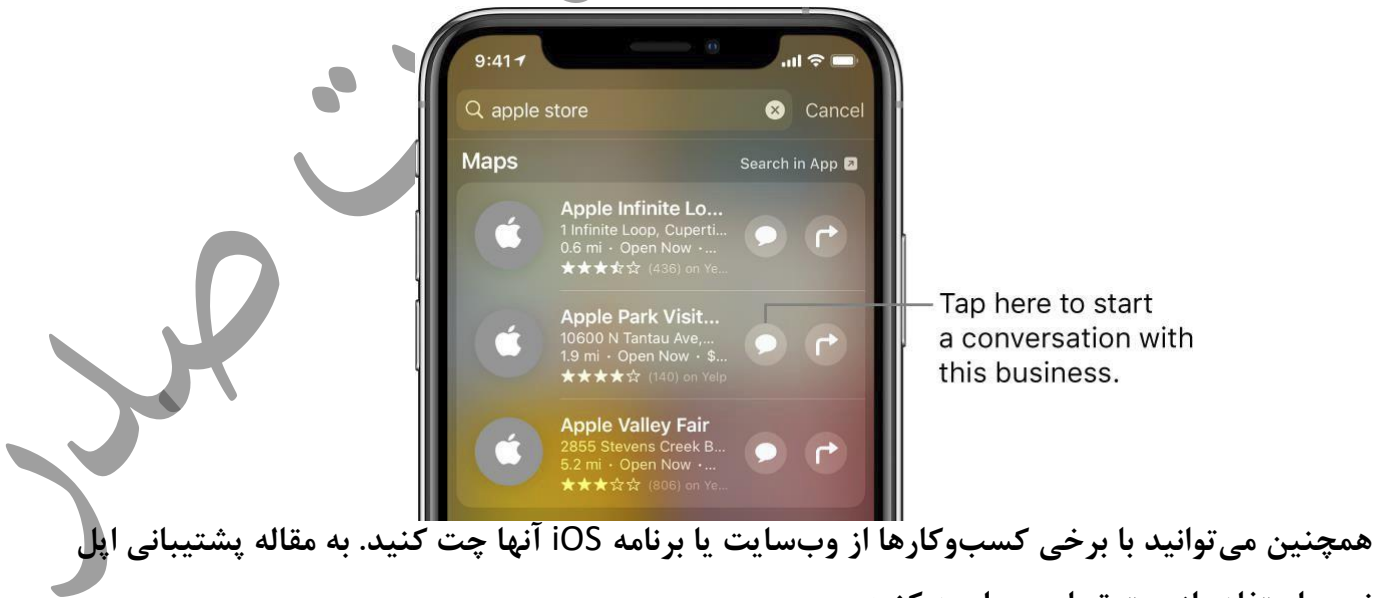

**نحوه استفاده از چت تجار ی مراجعه کنید** .

**توجه: پیام های گفتگوی تجاری که ارسال میکنید به رنگ خاکستری تیره ظاهر میشوند تا آنها را از پیامهای ارسال شده با استفاده از** iMessage**( آبی( و پیام های** MMS/SMS**( به رنگ سبز( متما یز کنید** . **-17ارسال عکس، ف یلم، و پیام های صوتی در آ یفون:**

**در برنامه پیامها ، میتوان ید عکس ها، ویدیوها و پ یامهای صوت ی را با استفاده از** iMessage **یا پیامهای صوتی ارسال کن ید. با سرویس** MMS/SMS **شما همچنین می توان ید پی وست ها را به اشتراک**  بگذارید، ذخیره کنید یا چاپ کنید. شرکت مخابراتی شما ممکن است اندازه را تعیین کند محدودیت برای **پیوست ها؛ آ یفون ممکن است در صورت لزوم پ یوست های عکس و و یدی و را فشرده کند**. **برای کسب اطالعات در مورد ارسال پی وست های** MMS/SMS **در مدل های دارا ی دو سیم کارت، به مدیریت** 

**طرح های تلفن همراه خود برای دو س یم کارت رجوع کنید.** 

**-18عکس یا فیلم بفرست ید:** 

**ضربه بزنید.** 

**1** .**در پیام ها، هنگام نوشتن پیام، یک ی از کارهای ز ی ر را انجام دهید**:

- **گرفتن عکس در پ یام ها: روی ضربه بزنید، عکس را در منظره یاب قاب کنید، سپس روی**
- **فیلمبرداری در پیام ها: روی ضربه بزنید، حالت وید ی و را انتخاب کنید، سپس روی ضربه بزنید.**
- **یک عکس یا و ید یوی موجود را انتخاب کنید: در کشوی برنامه روی ضربه بزنید، سپس انگشت خود را به سمت چپ بکشی د عکس های اخیر را مرور کن ید یا رو ی همه عکسها ضربه بزنید.** \

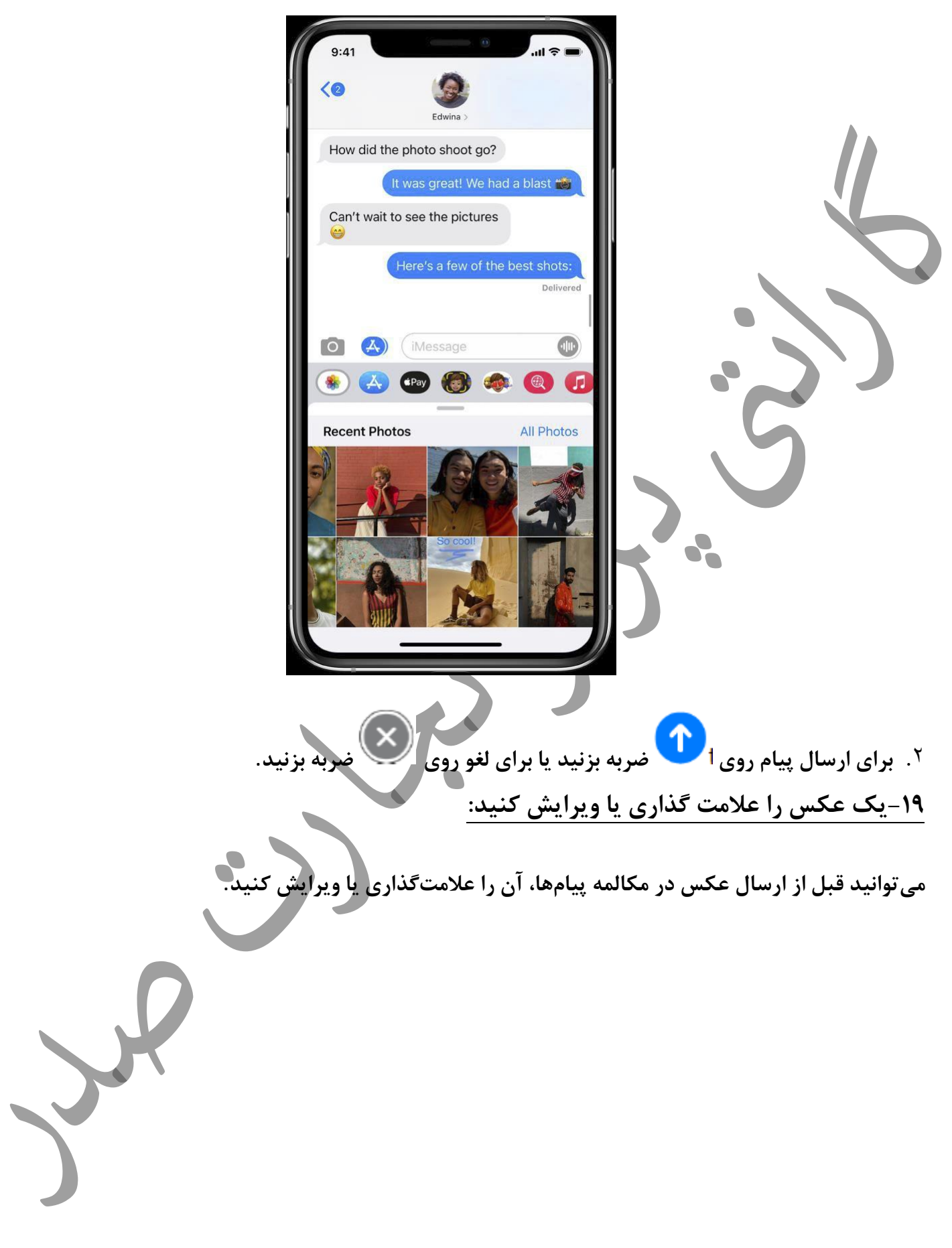

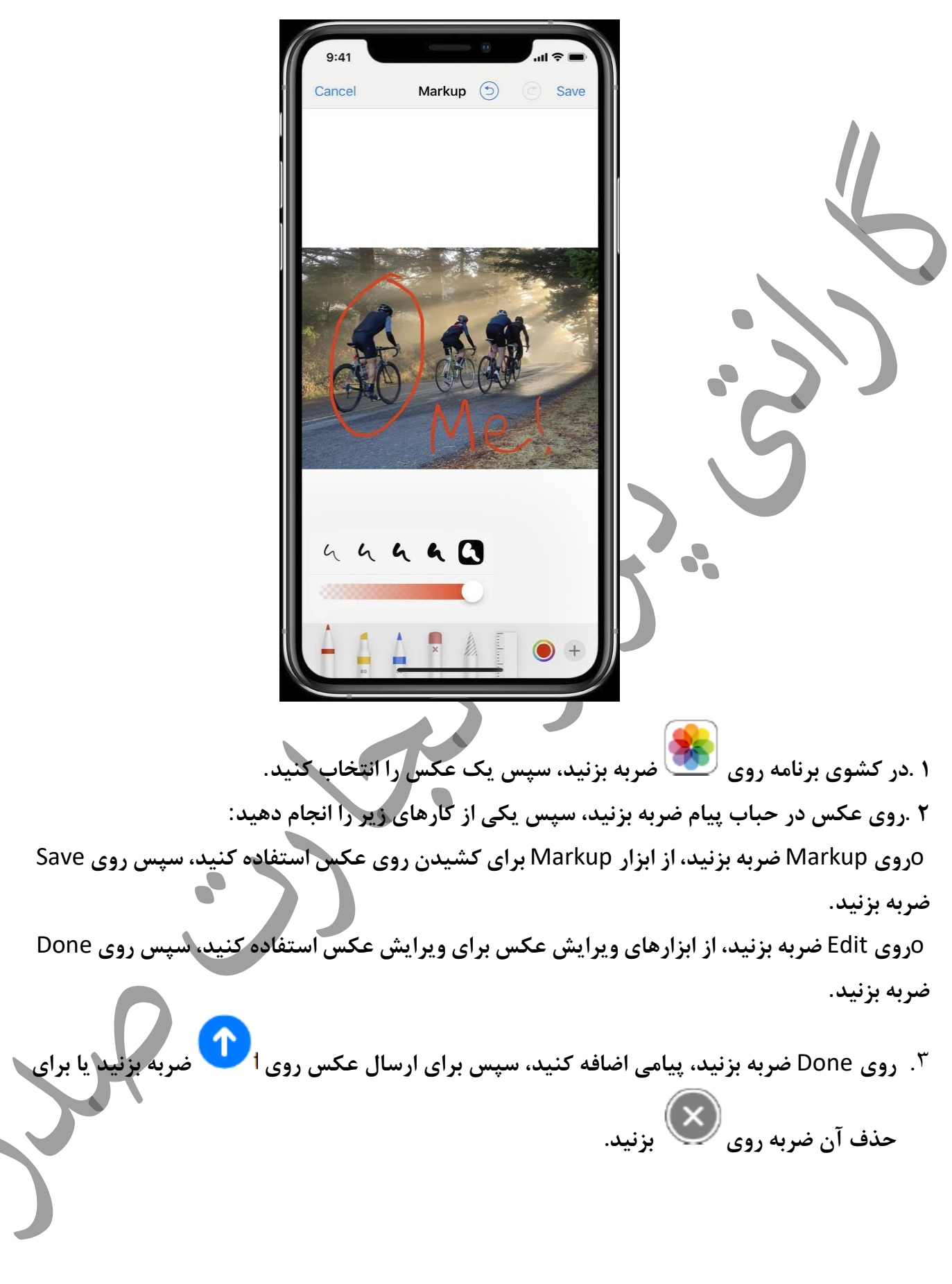

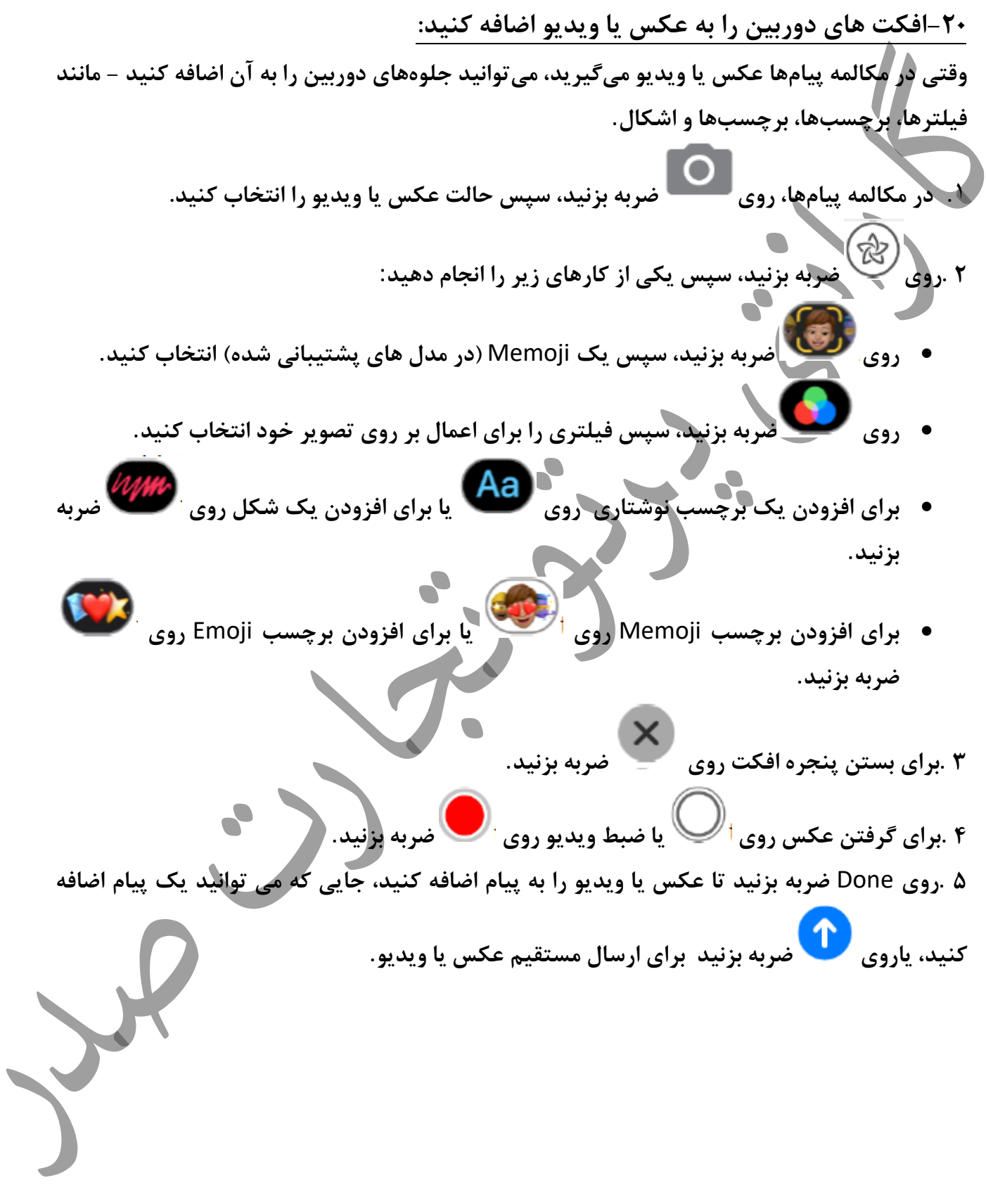

<u>۲۱-پیام صوتی بفرستید:</u> **1** .**در مکالمه، لمس کنید و نگه دارید تا یک پ یام صوتی ضبط شود**. **2** .**برای گوش دادن به پیام خود قبل از ارسال روی ضربه بزنید**. **3** .**برای ارسال پیام روی ی ا لغو روی ضربه بزنید**. **توجه: برا ی صرفه جویی در فضا، آیفون دو دقیقه پس از گوش دادن به طور خودکار پیام های صوتی را حذف می کند، مگر اینکه روی** Keep **ضربه بزنید. برای ا ینکه هم یشه پ یامهای صوتی را حفظ کنید، به تنظی مات < پیام ها < بروی د، سپس روی هرگز ضربه بزنید**. **-22به یک پیام صوتی گوش دهید یا به آن پاسخ ده ید: 1** .**برای پخش پیام های صوت ی دریافت ی، آیفون را به سمت گوش خود ببرید** . **2** .**برای پاسخ دادن دوباره آن را بلند کنید**. برای روشن یا خاموش کردن این ویژگی، به Messages < <sup>N</sup>Settings بروید، سپس Raise to Listen**را خاموش کنید** . **-23یک پیام یا پیوست را به اشتراک بگذار ید، ذخی ره کن ید، چاپ کن ید، کپ ی کنی د یا حذف**  <mark>کنید:</mark> **در یک مکالمه، هر ی ک از موارد ز یر را با پ یوست ها انجام دهید**: • **اشتراک گذاری، ذخی ره، یا چاپ یک پی وست: روی پی وست ضربه بزنید، سپس روی ضربه بزنید** • **کپی یک پی وست: پ یوست را لمس کرده و نگه دار ید، سپس روی کپ ی ضربه بزنی د**. • **اشتراک گذاری موارد از ی ک برنامه دیگر: در برنامه دیگر، روی اشتراک گذاری یا ضربه بزنید، سپس روی پیام ها ضربه بزنید**.

• **بازارسال یک پیام یا پی وست: یک پیام یا پی وست را لمس کرده و نگه دارید، در صورت تمایل موارد اضافی را انتخاب کنید، سپس روی ضربه بزنید.** • **حذف یک پی وست: یک پ یام یا پیوست را لمس کرده و نگه دارید، روی بیشتر ضربه بزنید، انتخاب کنید، در صورت تما یل موارد اضافی، سپس روی ضربه بزنید. -24ارسال افکت های متحرک در** Messages **در آ یفون: در برنامه پیامها ، میتوانید یک پیام را با جلوه حباب متحرک کنید یا آن را پر کنید کل صفحه پیام با جلوه تمام صفحه )به عنوان مثال، بادکنک یا آبنبات(. شما حتی می توانید یک پ یام شخصی با جوهر نامرئی ارسال کنید که تا زمانی که گیرنده به آن سوایپ نکند تار باقی می ماند . برای ارسال و در یافت جلوه های پیام به** iMessage **نیاز دارید. درباره** iMessage **و** MMS/SMS **رجوع کنید**. **-25یک پیام دست نوی س بفرستی د: از انگشت خود برای نوشتن پیام استفاده کنید. گیرنده پیام را متحرک می بی ند، درست زمانی که جوهر در جریان است. 1** .**در یک مکالمه، آیفون را به جهت افقی بچرخانید** . **2** .**روی در صفحه کلید ضربه بزنید**. **3** .**ی ک پیام با انگشت خود بنو یسید یا یک پیام ذخ یره شده را در پایی ن انتخاب کنید، سپس روی انجام شد ضربه بزنید. .4 برای ارسال پ یام روی ی ا لغو روی ضربه بزنید.** 

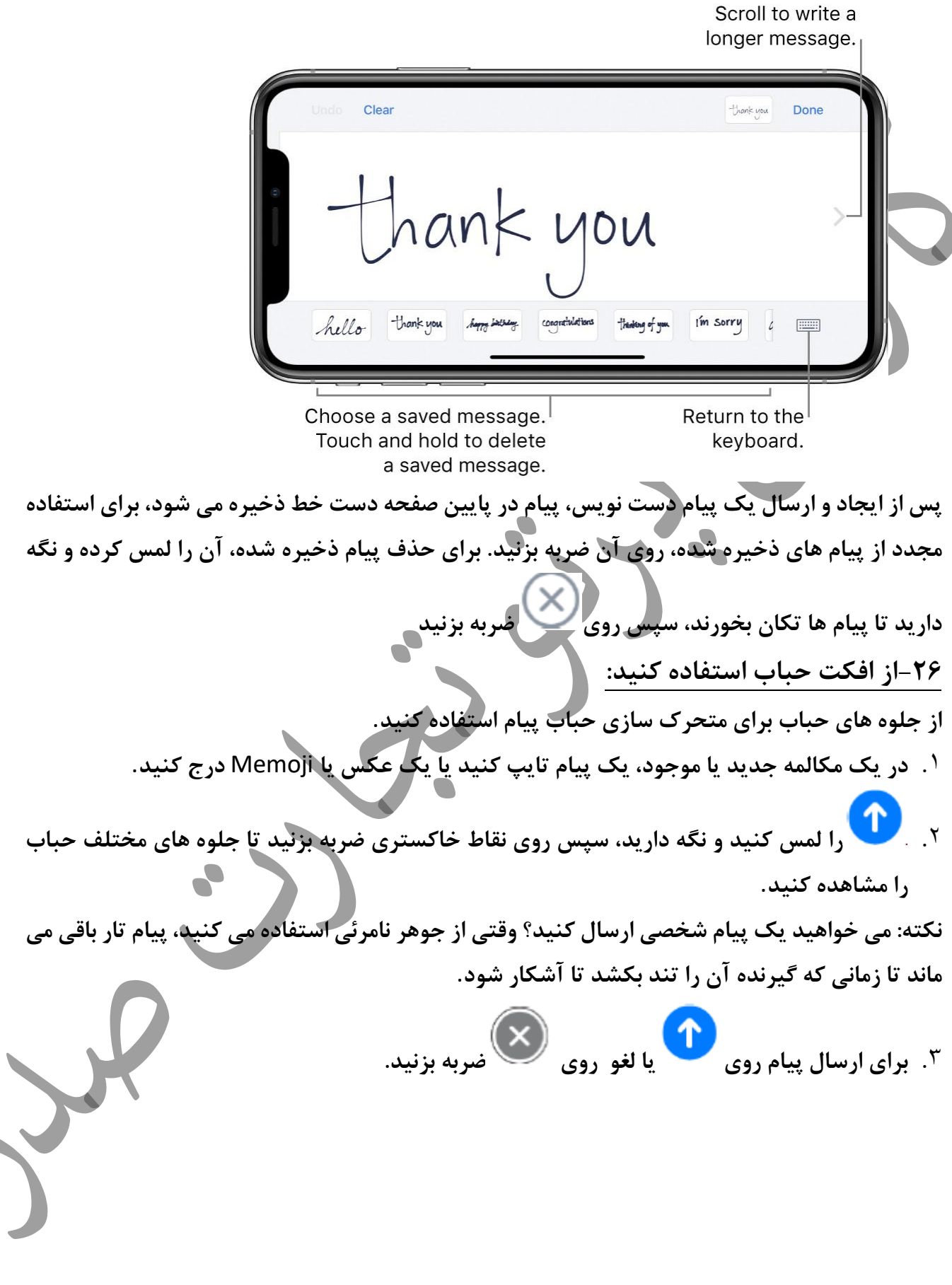

 $\mathsf{r}_\mathsf{A}$ 

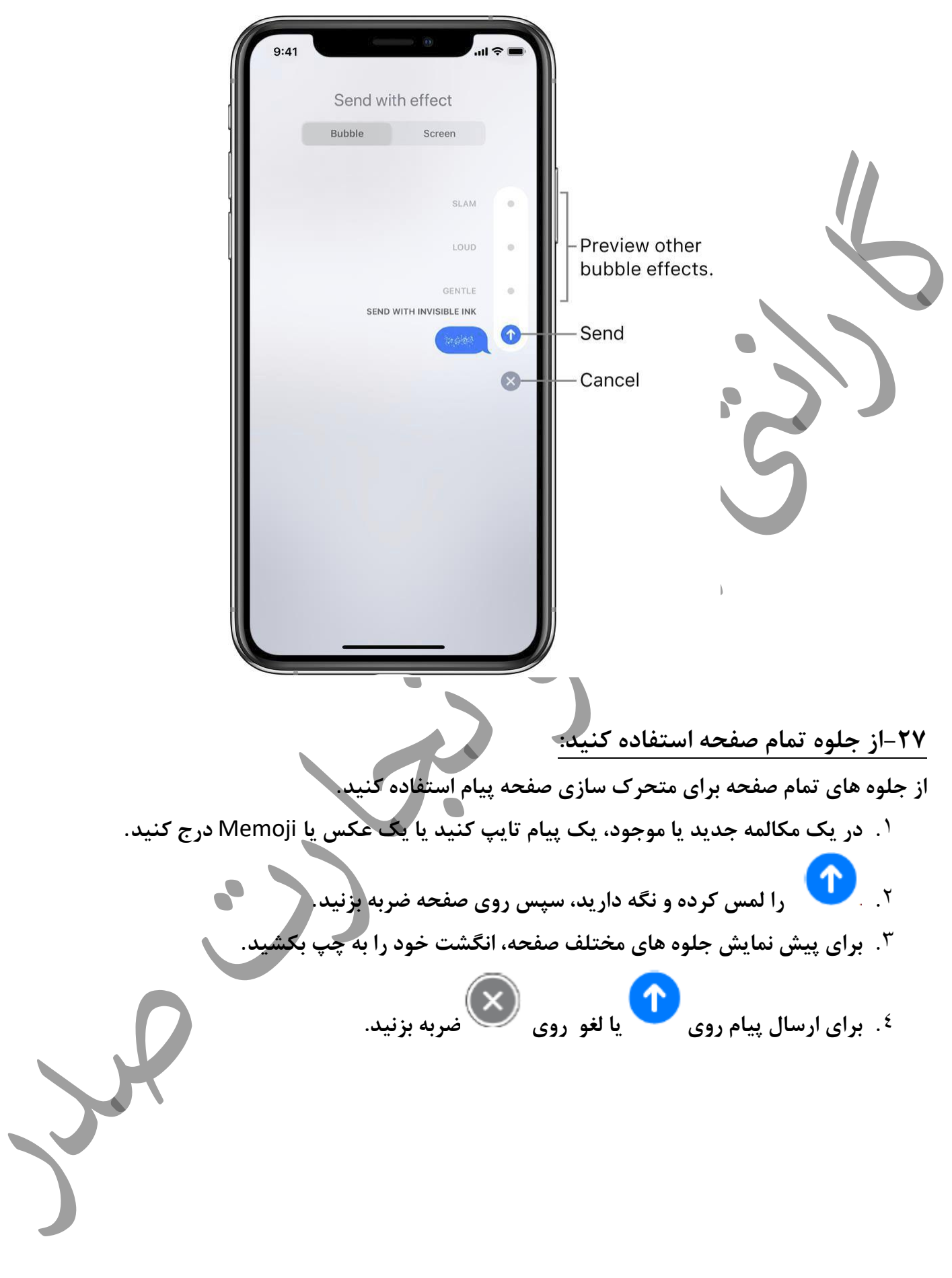

 $79$ 

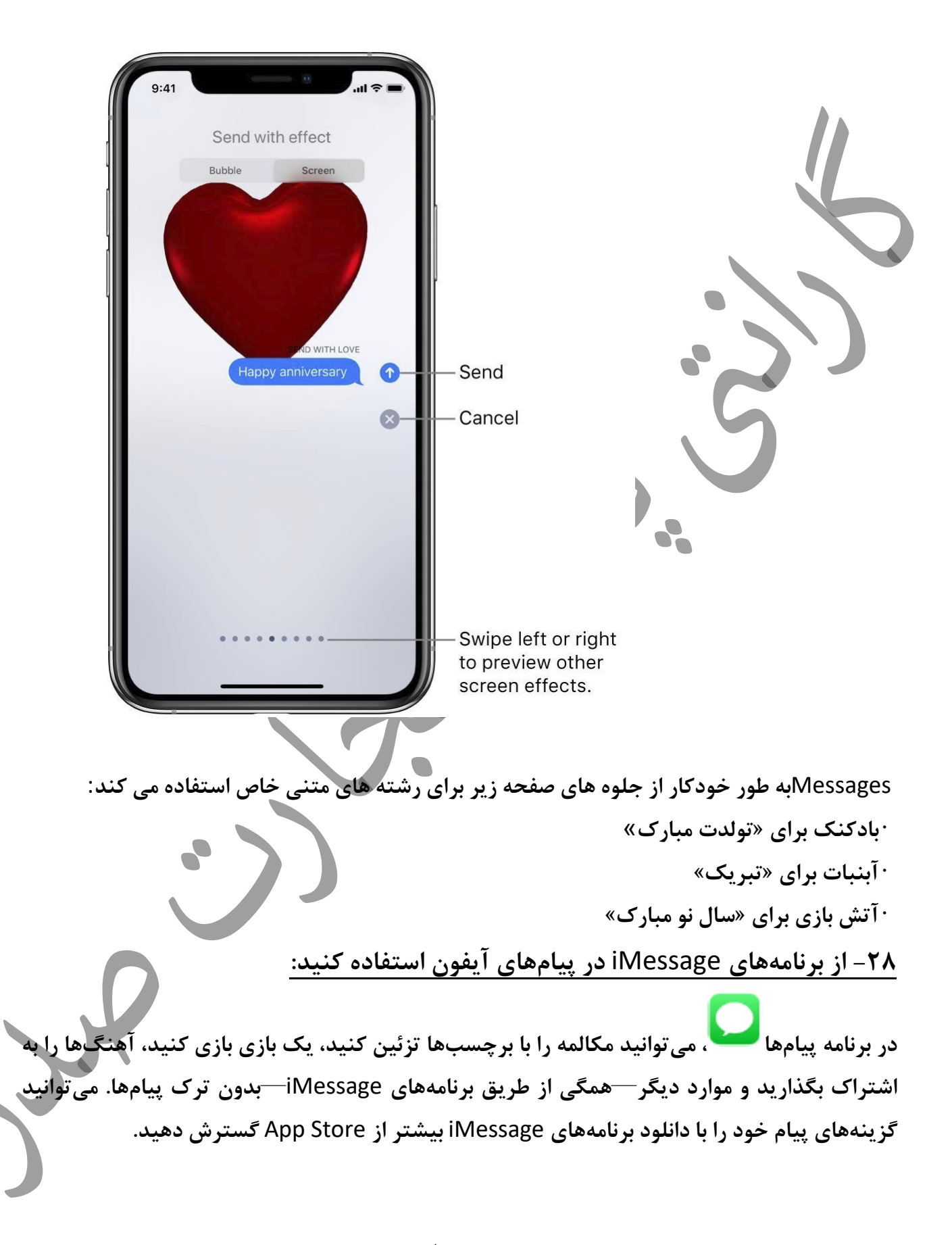

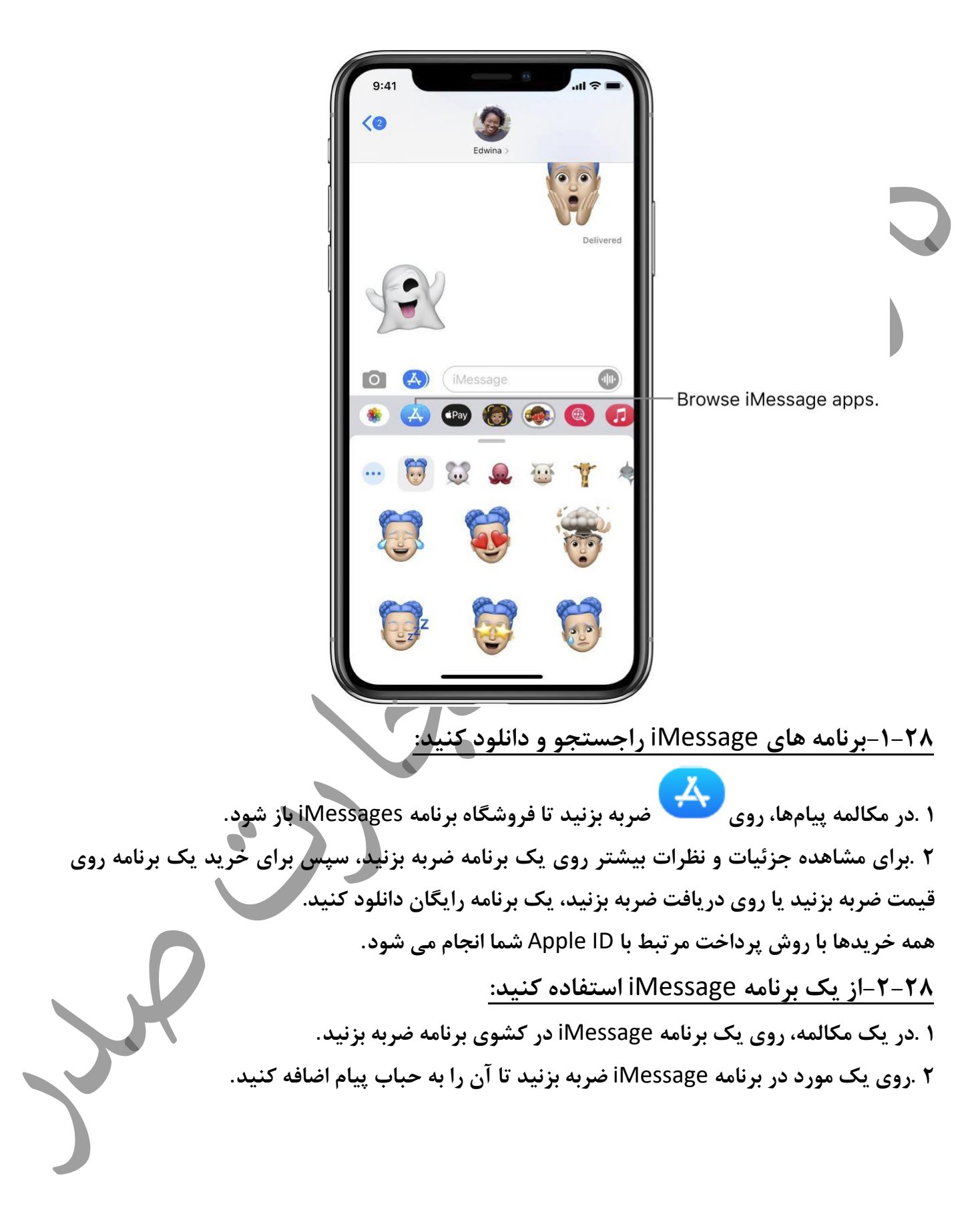

**3** .**در صورت تمای ل یک نظر اضافه کنید، سپس برا ی ارسال پ یام خود یا برای لغو روی ضربه بزنید**. **-3-28با برچسب تزئین کنید:**  اگر یک برنامه استیکر را از pp Store دانلود کردهاید، می توانید عکس ها و ویدیوهای خود را با استیکرهای **موجود در پیام ها ارتقا دهی د**. **1** .**در یک مکالمه، روی ی ک برنامه برچسب در کشوی برنامه ضربه بزنید**. **2** .**یک برچسب را لمس کنید و نگه دار ید، سپس آن را باالی پیامی در مکالمه بکشید. قبل از اگر آن را آزاد کنید، می توانید یکی از کارهای زیر را انجام دهید**: • **تنظی م زاویه: با کشیدن برچسب، انگشت دوم را دور انگشت بچرخانید**. • **تنظی م اندازه: انگشت دوم را به کشیدن انگشت نزدی ک یا دور کن ید**  همچنین می توانید استیکر را روی یک برچسب دیگر یا روی عکس قرار دهید. برای دیدن متنی که با **برچسب پوشانده شده است، روی برچسب دوبار ضربه بزنید**. **برای مشاهده اطالعات بیشتر درباره برچسب، برچسب را لمس کرده و نگه دارید، سپس رو ی جزئیات برچسب ضربه بزنید. می توانید کارهای ز یر را انجام دهید**: • **ببینید چه کسی استی کر را فرستاده است** . • **برنامه** iMessage **را که برچسب را ارسال کرده است، مشاهده کنید**. • **برچسب را حذف کن ید— انگشت خود را به چپ بکشید، سپس روی** Delete **ضربه بزنید**. **-4-28برنامه های** iMessage **را مدیریت کن ید: 1** .**در کشوی برنامه روی ضربه بزنید**. **2** .**روی** Edit **ضربه بزنید، سپس یک ی از کارهای ز یر را با برنامه های** iMessage **خود انجام دهید**: • **مرتب ساز ی مجدد برنامه ها: را انتخاب کنید.**  • **اضافه کردن یک برنامه به موارد دلخواه: روی ضربه بزنید.**  • **حذف یک برنامه از موارد دلخواه: روی ضربه بزنید.** 

- **پنهان کردن یک برنامه: برنامه را خاموش کنید** .
- **حذف یک برنامه: رو ی برنامه به چپ بکشید، سپس روی** Delete **ضربه بزنید**.

**-29از** Memoji **در پیامهای آ یفون استفاده کنید:** 

**از برنامه پیام ها برای ب یان خود با** Memoji **و برچسب** Memoji **شخصی شده استفاده کن ید، بسته**  هایی که با شخصیت و خلق و خوی شما مطابقت دارند. در مدل *ه*ای دارای دوربین TrueDepth ، می توانید **پیامهای متحرک** Memoji **ارسال کنید که صدا ی شما را ضبط کرده و حاالت چهره شما را منعکس م ی کند. -1-29** Memoji **خود را ایجاد کنید:** 

**شما می توانید** Memoji **شخصی خود را طراح ی کن ید—رنگ پوست و کک و مک، مدل مو و رنگ، ویژگ ی های صورت، سرپوش، عینک و موارد دیگر. شما می توانید چند ین** Memoji **برای موارد مختلف خلق و خوی ا یجاد کنید.** 

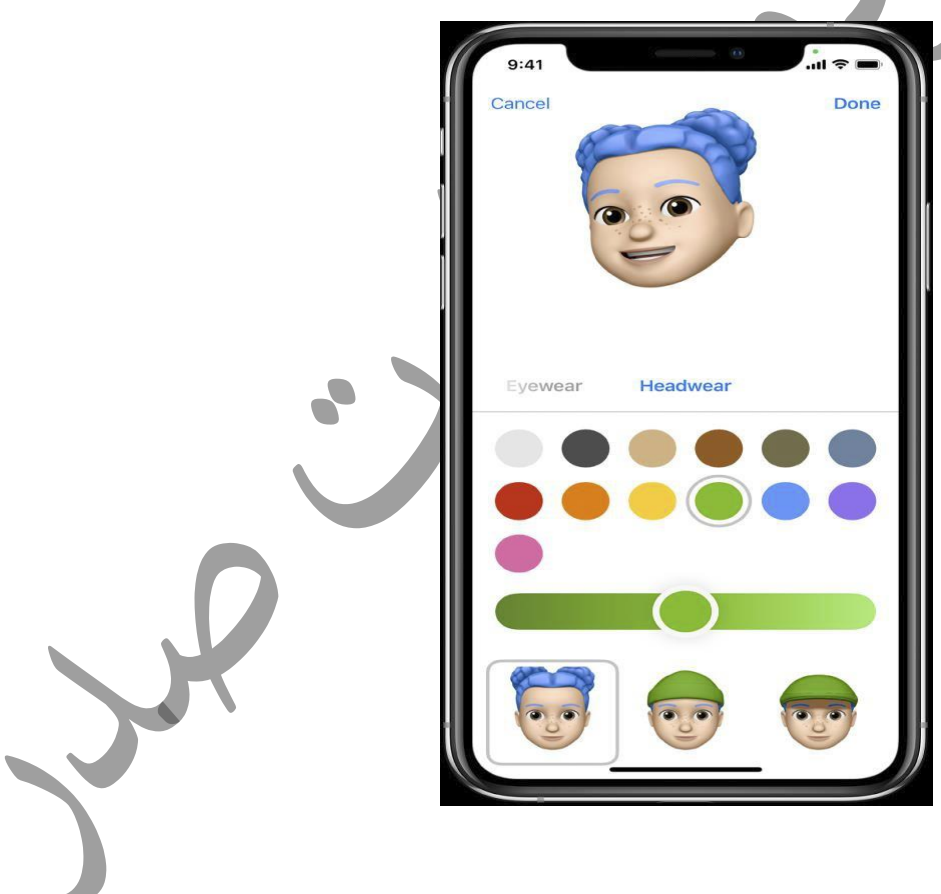

**1** .**در مکالمه، روی ضربه بزنید، سپس روی ضربه بزنید. 2** .**رو ی هر و یژگی ضربه بزنید و گزینه های مورد نظر خود را انتخاب کنید. همانطور که و یژگی هایی را به** Memoji**خود اضافه می کنید، شخصیت شما زنده می شود 3** .**رو ی** Done **ضربه بزنید تا** Memoji **را به مجموعه خود اضافه کنید**. **برای ویرایش، کپ ی کردن یا حذف ی ک**Memoji **، رو ی ضربه بزنید، رو ی** Memoji **ضربه بزنید، سپس روی . -2-29استیکرهای** Memoji **و** Memoji **را ارسال کن ید:**  Messages**به طور خودکار بسته ها ی برچسب را بر اساس شخصی ت های** Memoji **و** Memoji **شما تولی د می کند. می توان ید از برچسب ها برای بیان طی ف وسیعی از احساسات به روش های جد ید استفاده کنید**. **1** .**در مکالمه، روی ضربه بزنید. 2** .**روی یک** Memoji **در ردیف باال ضربه بزنید تا برچسب های بسته برچسب را مشاهده کنید**. **3** .**برای ارسال استیکر یک ی از موارد زی ر را انجام ده ید**: • **روی برچسب ضربه بزنید تا به حباب پیام اضافه شود. در صورت تمای ل نظر خود را اضافه کنید برای ارسال روی ضربه بزنید.**  • **یک برچسب را لمس کنید و نگه دارید، سپس آن را باالی پیامی در مکالمه بکشید**. **هنگامی که استیکر را به پ یام اضافه می کنید به طور خودکار ارسال می شود** . **-3-29ضبطهای** Memoji **یا** Memoji **متحرک را ارسال کن ید: در مدلهای پشت یبانی شده میتوانید پیامهای** Memoji **ارسال کنید که از صدای شما استفاده می کنند و حاالت چهره شما را منعکس میکنند.** 

 $9:41$  $\overline{6}$ Delivered iMessage **1** .**در یک مکالمه، روی ضربه بزنید، سپس یک** Memoji **را انتخاب کنید**. **2** .**برای ضبط حاالت چهره و صدای خود روی ضربه بزنید. برای توقف ضبط کردن روی مربع قرمز ضربه بزنید. برای بررس ی پیام خود، رو ی** Replay **ضربه بزنید**. **3** .**برای ارسال پیام روی ی ا لغو روی ضربه بزنید**. **همچنین می توانید از خود بهعنوان** Memoji **عکس یا وید یو بگیرید، آن را با برچسب تزئی ن کنید، سپس**  ارسال کنید؛ به افزودن جلوه های دوربین به عکس یا ویدیو مراجعه کنید. یا می توانید یک Memoji در **یک مکالمه** FaceTime **شوید.**  **-4-29ارسال یک جلوه لمسی دیجی تال در پی امها در آ یفون:**

**در یک مکالمه** iMessage **در برنامه پیامها ، میتوان ید از لمس د یج یتال برا ی ارسال استفاده کنید طرح های متحرک، ضربه زدن، بوسه، ضربان قلب، و بیشتر. حتی می توانید جلوه لمسی دیج ی تال را به عکس یا و ید یو اضافه کنی د**.

- **-1-4-29یک طرح بفرست ید:**
- **1** .**در کشوی برنامه روی ضربه بزنید**. **2** .**برای انتخاب رنگ، روی نقطه رنگ ضربه بزنید، سپس با یک انگشت بکش ید** . **می توانید رنگ را تغییر دهید، سپس دوباره شروع به کشیدن کنید**.
- **3** .**برای ارسال پیام خود روی ضربه بزنید یا برای حذف آن روی ضربه بزنید**. **-2-4-29احساسات خود را بیان کنی د:**
- **1** .**در کشوی برنامه روی ضربه بزنید**. **2** .**یکی از انیم یشن ها ی ز ی ر را با استفاده از ژست ها ی حرکتی رو ی بوم ارسال کنید. احساسات شما ارسال می شود، به طور خودکار وقتی ژست را تمام کردید:**
- **ضربه بزنید: با یک انگشت ضربه بزنید تا یک انفجار رنگ ا یجاد کنید. سپس م ی توانید رنگ را تغییر دهید سپس دوباره ضربه بزنید.** 
	- Fireball**:با یک انگشت لمس کنید و نگه دارید** .
		- **بوسه: با دو انگشت ضربه بزنید**.
	- **ضربان قلب: با دو انگشت لمس کنید و نگه دارید** .
- Heartbreak**:با دو انگشت لمس کنید و نگه دار ی د تا ضربان قلب را مشاهده کنید، سپس برای شکستن قلب پایی ن بکشی د.**

**توجه: اگر اپل واچ یا سنسور د یگری دارید که داده های ضربان قلب را ضبط می کند، پیامها ممکن است هنگام ارسال ضربان قلب لمسی دیج یتال از داده های ضبطشده استفاده کند**.

**-3-4-29افکت لمسی دیجیتال را به عکس یا ویدیو اضافه کنید: 1** .**در کشوی برنامه روی ضربه بزنید**. **2** . **روی ضربه بزنید** .**برای گرفتن عکس روی کیا** یا ضبط ویدیو روی **4** .**یک افکت لمسی د یج یتال، مانند طرح یا بوسه اضافه کنید**. **5** .**برای ارسال پیام خود روی ضربه بزنید یا برای حذف آن روی ضربه بزنید**. **-30تغییر اعالن های پ یام در آ یفون:** در تنظیمات می توانید اعلان های پیام را برای برنامه پیامها <mark>ت</mark> **های ناشناس را فیلتر کنی د**. **-1-30اعالن های پیام ها را مدیریت کنید: 1** .**به** Messages > Notifications > Settings **برو ید**. **2** .**گزینه ها یی از جمله موارد زیر را انتخاب کنید**: • Notifications Allow**را روشن یا خاموش کنید** . • **موقعیت و مکان اعالن ها ی پیام را تنظی م کنید**. • **صدای هشدار را برای اعالن های پیام انتخاب کنید**. • **انتخاب کنید چه زمانی پی شنمایش پیام ظاهر شود**. **مشاهده و پاسخ به اعالن ها در آیفون را ببی نید. -2-30صدای هشدار را برای پیام ها تنظیم کن ید: 1** .**به** Haptics & Sounds > Settings**( در مدلهای پشتیبان ی شده ( یا** Sounds**( مدلهای دیگر( بروید** . **2** .**روی** Tone Text **ضربه بزنید، سپس یکی از کارهای زیر را انجام دهید**:

• **روی** Vibration **ضربه بزنی د، سپس یک گزی نه را انتخاب کنید**. • **روی صدای ز یر زنگ هشدار ضربه بزنید**. • **روی** Store Tone **ضربه بزنید تا صدای هشدار را از فروشگاه** iTunes **دانلود کنید. به تغییر صداها و لرزش های آی فون مراجعه کنید**. **-3-30آهنگ زنگ دیگری را به مخاطب اختصاص دهید: 1** .**مخاطبین را باز کنید، سپس یک مخاطب را انتخاب کنید**. **2** .**روی** Edit **و سپس** Tone Text **ضربه بزنید**. **3** .**یک ی از گز ینه های ز یر** Tones Alert **را انتخاب کنید**. برای اجازه دادن به هشدارها برای پیامهای ارسال شده توسط این مخاطب، حتی زمانی که «مزاحم نشوید» **روشن است، »بای پس اضطراری « را روشن کن ید**. **-4-30اعالن های مکالمه را بیصدا کن ید: 1** .**در لیست پیام ها، انگشت خود را رو ی مکالمه به سمت چپ بکشید** . **2** .**روی** Alerts Hide **ضربه بزنید**. **-31مسدود کردن، ف یلتر کردن و گزارش پیام ها در آ یفون: در برنامه پیام ها ، میتوانی د پیام های ناخواسته را مسدود کنید، پ یامهای ناشناس فرستندگان، و**  گزارش هرزنامه یا پیام های ناخواسته را فیلتر کنید. **-1-31پیام های یک شخص یا شماره خاص را مسدود کن ید: 1** .**در مکالمه پیامها، روی نام یا شماره در باالی مکالمه ضربه بزنید، سپس در باال سمت راست روی ضربه بزنید**. **2** .**روی** info **ضربه بزنید**. **.3 به پایین اسکرول کنید، سپس روی** Caller this Block **ضربه بزنید.**  برای مشاهده و مدیریت لیست مخاطبین و شماره تلفن های مسدود شده خود، به <sup>استن</sup> تنظیمات > **بروید پیام ها < مخاطبین مسدود شده. مقاله پشتیبانی** Apple **را ببینید مسدود کردن شماره تلفن، مخاطبین و ا یمی ل ها در**iPhone **،** iPad**یا** touch iPod .

**-2-31پیام های** iMessage **از فرستنده های ناشناس را فیلتر کنی د: فیلتر کردن پیام های فرستنده های ناشناس، اعالن های** iMessage **را از فرستندگان که در مخاطبین شما نیستند را غ یرفعال می کند و در فهرست پ یام ها، در برگه فرستنده ناشناس در پیام ها مرتب م ی کند** 

(888) 555-5555 iMessage<br>Today 9:40 AM Buy pharmaceuticals! https:// unsolicited.com  $\bigotimes_{r}$ The sender is not in your contact list. **Report Junk 1** .**به تنظی مات < پیام ها بروید** . **2** .**فیلتر فرستنده ناشناس را روشن کنید**. توجه: تا زمانی که فرستنده را به مخاطبین خود اضافه نکنید یا به پیام پاسخ ندهید، نمی توانید هیچ **پیوند ی را در پ یامی از یک فرستنده ناشناس باز کنی د**. **-3-31پیام های هرزنامه یا ناخواسته را گزارش دهید: با** iMessage**، پیام ی که از شخصی در یافت می کنید که در مخاطبین شما ذخی ره نشده است ممکن است به عنوان هرزنامه یا ناخواسته احتمالی شناسا یی شود. می توانید ا ین پیام ها را به اپل گزارش دهید. برای گزارش پیام های هرزنامه یا ناخواسته ای که با پیامک یا** MMS **دریافت میکنید، با شرکت مخابرات ی خود تماس بگیر ید**. **-32حذف پیام ها در آ یفون:** 

در برنامه پیامها مستانی می توانید پیامها و کل مکالمات را حذف کنید. شما نمی توانید بازیابی کنید یک **مکالمه حذف شده با پیام ها در**iCloud **، هر چیزی که از آی فون حذف می کنید از دیگر دستگاه های اپل شما**  که در آن پیامها در iCloud روشن است نیز حذف میشود. به استفاده از پیام ها در iCloud مراجعه کنید.

<u>۲۲-1-ی</u>ک پیام را حذف کنید: **1** .**یک حباب پیام را لمس کرده و نگه دارید، سپس روی** More **ضربه بزنید** . **2** .**حباب های پ یامی را که می خواه ید حذف کنید انتخاب کنید، سپس روی ضربه بزنید -2-32یک مکالمه را حذف کن ید: 1** .**در لیست پیام ها، انگشت خود را رو ی مکالمه به سمت چپ بکشید** . **2** .**روی** Delete **ضربه بزنی د**. **-33ویجتها را به صفحه اصلی آ یفون اضافه کنی د: ویجت های** View Today **اطالعات فعلی برنامههای مورد عالقه تان را در یک نگاه به شما نشان می دهند -**  سرفصلهای امروز، آبوهوا، رویدادهای تقویم و موارد دیگر. می توانید ویجت ها را به صفحه اصلی خود **اضافه کنید این اطالعات را در دستان خود نگه داری د.** 

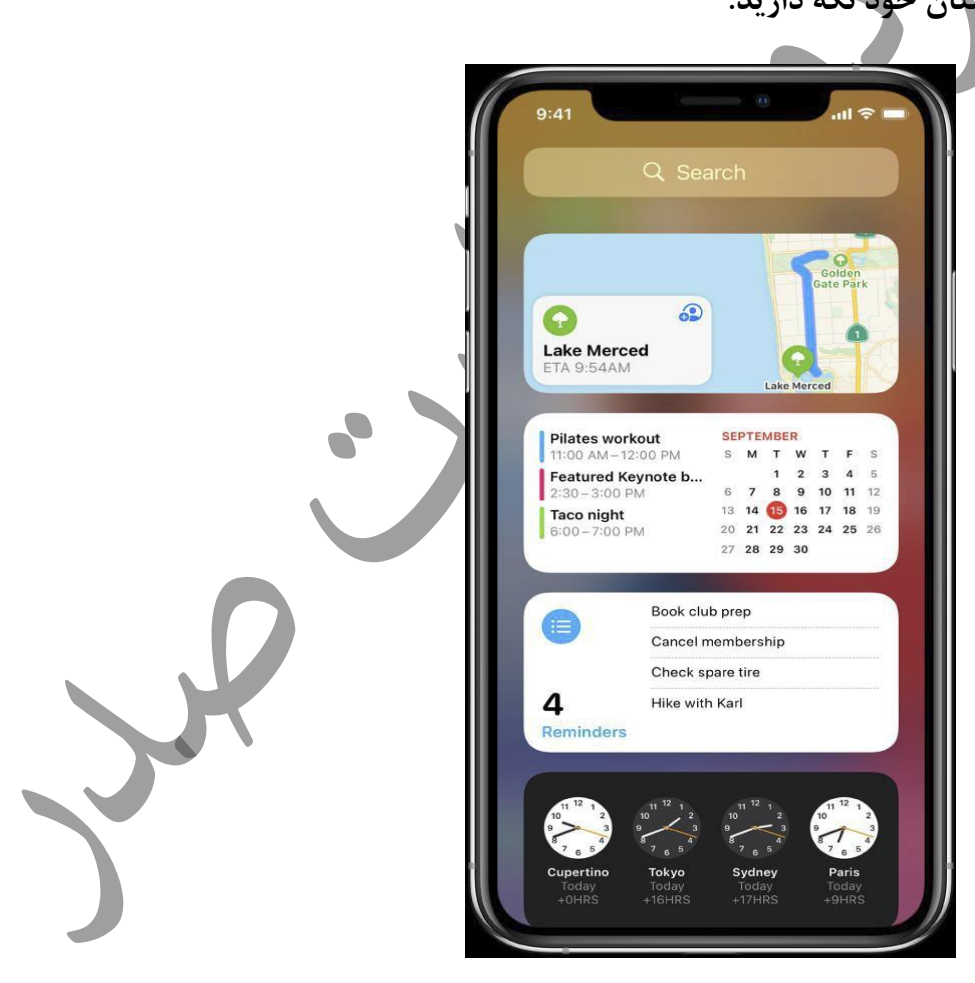

**-1-33نمای امروز را باز کنی د: از لبه چپ صفحه اصلی یا صفحه قفل به سمت راست بکشید**. **-2-33یک ویجت را از نمای امروز به صفحه اصلی منتقل کنی د: 1** View Today .**را باز کنی د، سپس اسکرول یا جستجو کنید تا و یجت مورد نظر خود را پیدا کنید** . **2** .**و یجت را لمس کنید و نگه دارید تا شروع به تکان دادن کند، سپس آن را از سمت راست بکشید روی صفحه نمایش.** 

**3** .**ویجت را بکشید تا در جایی که می خواهید در صفحه اصلی قرار دهید، سپس روی** Done **ضربه بزنید**. **نکته: ویجتی به نام** Stack Smart**( که دارای نقاط در کنار آن است( مجموعه ای از و یجت هایی است که از اطالعاتی مانند زمان، مکان و فعالیت شما برای نمایش مرتبط تر ین و یجت در زمان مناسب در روز. میتوانید** Stack Smart **را به صفحه اصلی اضافه کنید، سپس انگشت خود را روی آن بکشید تا و یجت های موجود در آن را ببین ید.** 

**-3-33ویجت را به صفحه اصلی اضافه کنی د: 1** .**به صفحه اصلی که میخواهید ویجت را اضافه کنی د بروید، سپس آن را لمس کنید و نگه دارید پسزمینه صفحه اصلی تا زمانی که برنامهها شروع به تکان خوردن کنند** .

**2** .**در باالی روی صفحه ضربه بزنید تا گالری ویجت باز شود**. **3** .**برا ی یافتن و یجت مورد نظر خود پیمایش کنید یا جستجو کنید، روی آن ضربه بزنید، سپس انگشت خود را در اندازه به چپ بکشید در لیست گزینه ها. گزینه های اندازه های مختلف اطالعات متفاوت ی را نشان می دهد**. **4** .**وقتی اندازه مورد نظر خود را مشاهده کردید، رو ی** Widget Add **و سپس** Done **ضربه بزنید** . **نکته: ویجتی به نام** Stack Smart**( که دارای نقاط در کنار آن است( مجموعه ای از و یجت هایی است که از اطالعاتی مانند زمان، مکان و فعالیت شما برای نمایش مرتبط تر ین و یجت در زمان مناسب در روز. میتوانید** Stack Smart **را به صفحه اصلی اضافه کنید، سپس انگشت خود را روی آن بکشید تا ویجت های**  موجود در آن را ببینید.

**-4-33ویجت را ویرای ش کنی د: شما می توانید اکثر و یجت ها را سفارش ی کنید تا اطالعات مورد نظر شما را نمایش دهند. به عنوان مثال، شما می توانید یک و یجت آب و هوا را ویرایش کن ید تا پیش بینی مکان یا منطقهای د یگر را ببین ید. یا شما می توانید ی ک** Stack Smart **را سفارشی کنید تا بر اساس مواردی مانند فعالی ت شما، زمان، روز و غ یره در میان ویجت های آن بچرخد. 1** .**در صفحه اصلی خود، ی ک ویجت را لمس کرده و نگه دارید تا منوی اقدامات سریع باز شود**. **2** .**اگر روی** Widget Edit **ظاهر شد**) **یا**Stack Edit **، اگر** Stack Smart **است** (**ضربه بزنید، سپس گزینه ها را انتخاب کنید**. **به عنوان مثال، برای ی ک ویجت آب و هوا، می توانی د روی** Location **ضربه بزنید، سپس مکان ی را برا ی پیش بینی خود انتخاب کنید. برای**Stack Smart **، میتوانید** Rotate Smart **را خاموش یا روشن کن ید و ویجت ها را با کشیدن کنار آنها مجددا مرتب کنید. 3** .**رو ی صفحه اصلی ضربه بزنید**. **-5-33یک و یجت را از صفحه اصلی حذف کنید: 1** .**ویجت را لمس کرده و نگه دارید تا منوی اقدامات سریع باز شود**. **2** .**روی**) Widget Remove **یا** (Stack Remove **ضربه بزنید، سپس روی** Remove **ضربه بزنید**. **-6-33وقتی آ یفون قفل است، اجازه دسترسی به نمای امروز را بده ید: و** Touch ID **یا** Face ID) **با آیفون در** Settings > Face ID & Passcode (**به**. **1 رمز عبور )در سایر مدل های آیفون(**. **2** .**رمز عبور خود را وارد کنید**. **3** .**نمای امروز**) **در ز یر** (Locked When Access Allow **را روشن کنید**.

**-34باتری آ یفون را شارژ و نظارت کنید:**  آیفون <mark>دارای باتری داخلی لیتیوم یونی قابل شارژ است که در حال حاضر بهترین ها را ارائه می دهد عملکرد</mark> برای دستگاه شما در مقایسه با تکنولوژی باتری سنتی، لیتیوم یون باتریها سبک تر هستند، سریع تر شارژ میشوند، دوام بیشتری دارند و برای عمر باتری بیشتر، چگالی توان بیشتری دارند. برای اینکه بفهمید **باتری شما چگونه کار می کند تا بتوانید بیشتر ین بهره را از آن ببر ید، به وب سایت باتری های لیت یوم یون ی اپل مراجعه کنید. -1-34باطری را شارژکن: برای شارژ آ یفون یک ی از موارد ز یر را انجام دهید**: **آیفون را با استفاده از کابل شارژ )شامل( و** Apple USB **به پریز برق وصل کن ید. آداپتور برق )فروش جداگانه(. آداپتورهای برق آیفون را ببینید.** 

 •**آیفون 8 و نسخه های بعدی را رو به باال روی شارژر** MagSafe **یا** Charger Duo MagSafe **قرار دهید**)**به آداپتور برق 20 واتی** C-USB **اپل یا آداپتور برق سازگار د یگر متصل است** (**یا رو ی شارژر دارای گواهی**) . Qi **شارژر**MagSafe **، شارژر**Duo MagSafe **، آداپتورهای برق و شارژرهای دارای گواه ی** Qi **به طور جداگانه فروخته می شوند** (.**به شارژرها ی بی سیم تایید شده** MagSafe **و** -Qi **برای آی فون مراجعه کنید**.

**توجه: همچنی ن میتوانید از آداپتورهای برق شخص ثالث و شارژرهای دارای گواهی** Qi **استفاده کنید که با**  مقررات کشور و استانداردهای ایمنی بین|لمللی و منطقه|ی مطابقت دارند. به «شارژ کردن» در اطلاعات **مهم ایمن ی برای** iPhone **مراجعه کنید** .

• **آیفون و را یانه خود را با استفاده از** USB **وصل کنید**. **مطمئن شوید را یانه تان روشن است —اگر آیفون به رایانه ای متصل است خاموش باشد، ممکن است باتر ی** 

**به جای شارژ شدن تخلیه شارژ پیدا کند. به دنبال نماد باتری بگردید، مطمئن شوید که آ یفون شما شارژ می شود**.

اتصال آیفون به پریز برق یا قرار دادن آن روی شارژر بی سیم (در مدل های پشتیبانی شده) می تواند یک **نسخه پشتیبان** iCloud **یا همگام سازی رایانه بی سیم را شروع کند. به پشتیبان گیری از آیفون و همگامسازی آیفون با را یانه خود مراجعه کنید**.

توجه: سعی نکنید آیفون خود را با اتصال به صفحه کلید خود شارژ کنید، مگر اینکه صفحه کلید شما دارای **یک پورت** USB **پرقدرت باشد**.

**نماد باتری در گوشه سمت راست باال سطح باتری یا وضعیت شارژ را نشان می دهد. هنگام همگام سازی یا استفاده از آ یفون، ممکن است شارژ باتری بیشتر طول بکشد**.

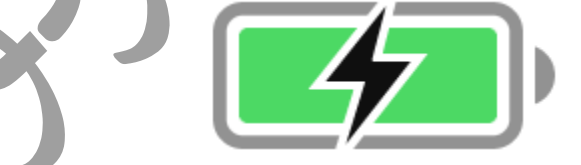

**اگر شارژ آ یفون خیلی کم باشد، ممکن است تصویر ی از باتری تقری بًا تخلیه شده را نشان دهد که نشان می دهد**

قبل از اینکه بتوانید از آن استفاده کنید، باید تا ۱۰ دقیقه شارژ شود. اگر آیفون بسیار کم است وقتی شروع به شارژ کردن آن می کنید، ممکن است صفحه نمایش تا ۲ دقیقه قبل از شارژ کم خالی بماند تصویر باتری **ظاهر می شود اگر آ یفون ی ا آی پاد تاچ شما شارژ نم ی شود، مقاله پشتیبان ی اپل را ببی نید**.

هشدار: اگر مشکوک هستید که ممکن است مایعی در کانکتور لایتنینگ آیفون وجود داشته باشد، از کانکتور لایتنینگ برای شارژ آیفون استفاده نکنید. برای اطلاعات در مورد قرار گرفتن در معرض مایع، و **غیره اطالعات مهم ایمن ی در مورد باتری و شارژ آ یفون، اطالعات ایمنی مهم برای آی فون را ببین ید.** 

**-2-34درصد باتری باقیمانده را در نوار وضعی ت نشان دهید:** • **در** iPhone **با**ID Face **از گوشه باال سمت راست به پایی ن بکشید**. • **در آیفون با دکمه هوم: به تنظی مات < باتری بروید، سپس درصد باتری را روشن کنید. -3-34حالت کم مصرف را روشن کنی د: استفاده از حالت کم مصرف می تواند عمر شارژ باتر ی را به میزان قابل توجهی افزایش دهد. به** Low **تغیی ر دهید حالت پاور زمانی که باتری آی فون شما کم است یا زمانی که به برق دسترسی ندار ید 1** .**به تنظی مات < باتری بروید** . **2** .**حالت کم مصرف را روشن کنید**. حالت کم مصرف، فعالیت پسiرمینه را محدود هی *ک*ند و عملکرد را برای کارهای ضروری مانند برقراری و **دریافت تماس، ا یمی ل و پ یامها بهینه میکند. دسترس ی به اینترنت؛ و بیشتر**. **توجه: اگر آ یفون شما به طور خودکار به حالت کم مصرف سوئیچ شود، به حالت عادی باز می گردد حالت قدرت پس از شارژ تا .٪80 آیفون شما ممکن است برخ ی از کارها را در حالت کم مصرف کندتر انجام دهد**.

**-4-34اطالعات مصرف باتری خود را مشاهده کنید:** 

**به تنظی مات < باتری بروی د**. **اطالعات مربوط به مصرف باتری و فعالیت شما در 24 ساعت گذشته و حداکثر تا 10 روز گذشته نمایش داده می شود** .

• **بینش ها و پیشنهادات: ممکن است بینش ها یی در مورد شرا یط یا الگوهای استفاده مشاهده کنید باعث می شود آیفون انرژ ی مصرف کند. همچنین ممکن است پیشنهادهایی برای کاهش مصرف انرژی مشاهده کنید. اگر پیشنهادی ظاهر شد، میتوانید روی آن ضربه بزنید تا به تنظیمات مربوطه بروید** .

• Level Charge Last**: نشان می دهد که باتر ی آخرین بار چقدر کامل شارژ شده است و زمان جدا**  کردن شارژ. نمودار سطح باتری (در ۲۴ ساعت گذشته): سطح باتری، فواصل شارژ، و دوره هایی که آیفون **در حالت کم مصرف بود یا باتری به شدت کم بود.** 

- **نمودار مصرف باتر ی )در 10 روز گذشته(: درصد مصرف باتری را در هر روز نشان می دهد**.
- نمودار فعالیت: فعالیت را در طول زمان، با تقسیم بر روشن یا خاموش بودن صفحه نمایش نشان می **دهد.**

• On Screen• **و** :Off Screen **کل فعالی ت را برای بازه زمانی انتخاب شده، برای زمانی که صفحه نمایش روشن بود و زمان ی که خاموش بود. نمای 10 روز گذشته میانگین روزانه را نشان می دهد. • مصرف باتر ی توسط برنامه: نسبت باتر ی استفاده شده توسط هر برنامه را در برنامه بازه زمانی انتخاب شده نشان می دهد.** 

• **فعالیت بر اساس برنامه: مدت زمان استفاده از هر برنامه را در فاصله زمان انتخاب شده نشان می دهد . توجه: برای مشاهده اطالعات باتری برای یک ساعت یا روز خاص، رو ی آن فاصله زمانی در نمودار ضربه بزنید. برای لغو انتخاب آن، در خارج از نمودار ضربه بزنید**.

**-5-34سالمت باتری خود را بررس ی کنید:** 

**1** .**به تنظی مات < باتری بروید** .

**2** .**روی** Health Battery **ضربه بزنید**.

**آیفون اطالعاتی در مورد ظرفیت باتری، حداکثر عملکرد، و اینکه آیا باتری شما نیاز به سرویس دارد را نمایش می دهد**.

**با گذشت زمان، ظرفیت و عملکرد تمام باتری های قابل شارژ، مانند باتری های موجود درآی فون، زوال. اگر سالمت باتری شما به میزان قابل توجهی از بی ن رفته است، یک ارائه دهنده خدمات مجاز** pple **می تواند باتری را برای باز یابی عملکرد و ظرفی ت جایگز ین کند. به وب سای ت خدمات باتر ی و باز یافت مراجعه کنید** . **برای یادگیر ی نحوه به حداکثر رساندن عملکرد و طول عمر باتری، به مقاله پشت یبانی** pple **باتری و عملکرد آیفون مراجعه کن ید**.

**-6-34بهی نه سازی شارژ باتری آ یفون:**

**آیفون تنظیماتی دارد که با کاهش زمان شارژ کامل باتری، سرعت پ یر شدن باتری شما را کاهش می دهد.**  این تنظیم از یادگیری ماشینی برای درک روال شارژ روزانه شما استفاده میکند، سپس منتظر میماند تا **شارژ بیش از ۸۰ درصد تمام شود تا زمانی که به آن ن یاز داشته باش ید**.

**1** .**به** Battery > Settings **بروید، سپس رو ی** Health Battery **ضربه بزنید**.

.2 Charging Battery Optimized **را روشن کنید** .

**-35جابجایی بین برنامه ها در آ یفون: برای جابجایی سریع از ی ک برنامه به برنامه دیگر در** iPhone **خود،** Switcher App **را باز کنید. وقت ی به عقب برگرد ید، میتوانید درست از جایی که کار را ترک کردید ادامه دهید.** 

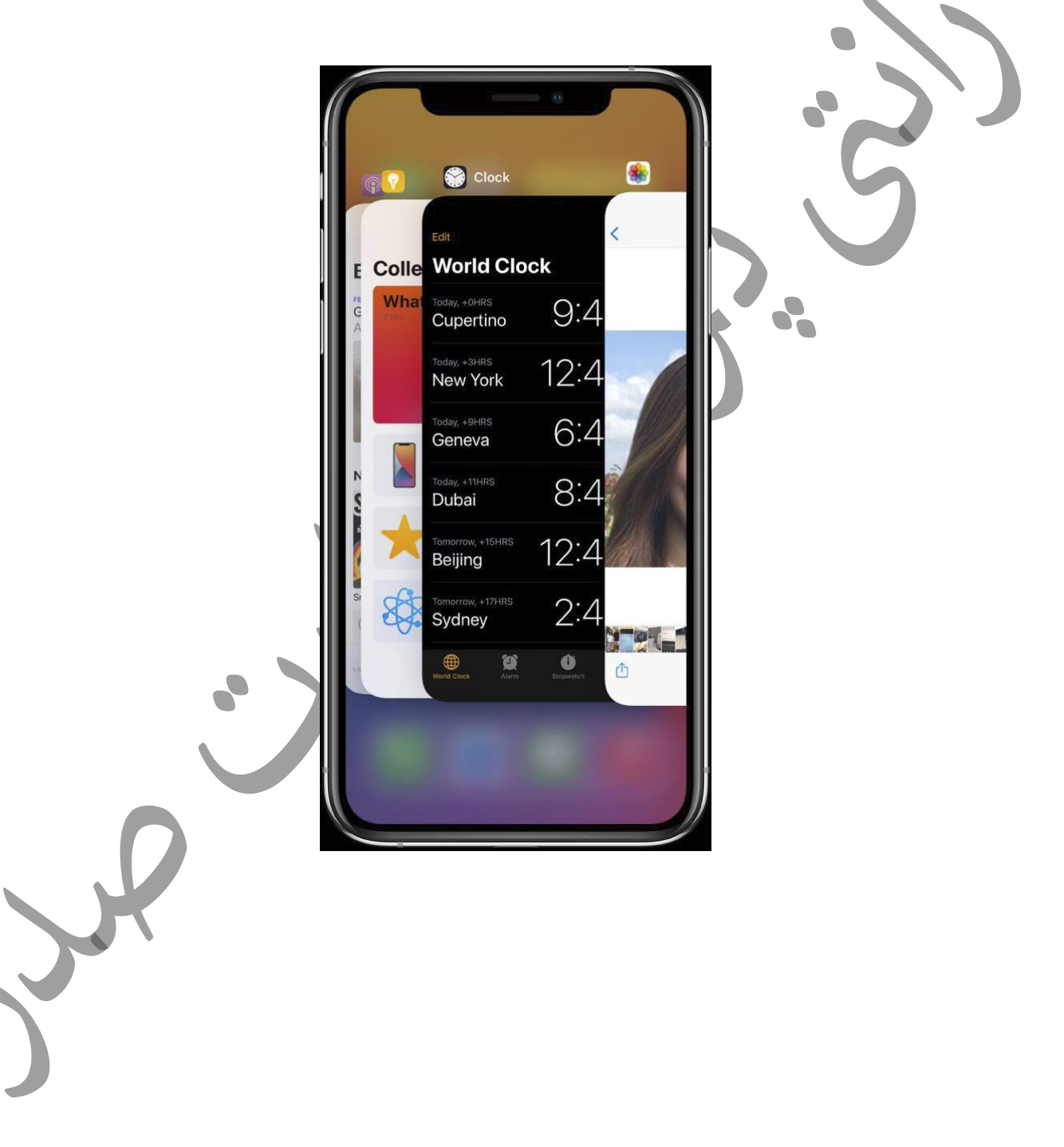

**-36از** Switcher App **استفاده کن ید:** 

**1** .**برای دیدن همه برنامههای باز خود در**Switcher App **، یک ی از موارد زی ر را انجام دهید**:

- **در آیفون با** :ID Face **از لبه پایی ن به باال بکشید و در مرکز صفحه نمایش آن مکث کنید** 
	- **در آیفون با دکمه هوم: رو ی دکمه** Home **دوبار کلیک کنید**.

**2** .**برای مرور برنامه های باز، انگشت خود را به سمت راست بکش ید، سپس روی برنامه ای که می خواه ید استفاده کنید ضربه بزنید**.

**-37جابجایی بین برنامه های باز:** 

**برای جابهجایی سر یع بین برنامههای باز آیفون با**ID Face **، انگشت خود را به سمت راست یا چپ در لبه پایی ن صفحه بکشید**.

**-38برنامه ها را از آ یفون حذف کنی د:**

**به راحتی می توانید برنامه ها را از آیفون خود حذف کنید. اگر نظرتان تغیی ر کرد، میتوانید بعدا دوباره برنامهها را دانلود کنید** .

**-1-38برنامه ها را حذف کن ید:** 

**یکی از کارهای ز یر را انجام دهید**:

.

• **حذف یک برنامه از صفحه اصلی: برنامه را در صفحه اصلی لمس کرده و نگه دارید تا یک منو ی اقدامات سریع را باز کنید، روی** App Remove **ضربه بزنید، سپس روی** Library App to Move **ضربه بزنید تا در کتابخانه** App **بماند یا روی** App Delete **ضربه بزنید تا آن را از** iPhone **حذف کنید**.

• **حذف یک برنامه از کتابخانه برنامه و صفحه اصلی: برنامه را در برنامه لمس کرده و نگه دارید** 

**کتابخانه برای باز کردن منوی اقدامات سر یع، رو ی** App Delete **ضربه بزنید، سپس روی** Delete **ضربه بزنید. )به کاوش کتابخانه برنامه مراجعه کنید.(**

• **افزودن یک برنامه در کتابخانه برنامه به صفحه اصلی: برنامه را در برنامه لمس کرده و نگه دارید کتابخانه برای باز کردن منوی اقدامات سریع، سپس روی افزودن به صفحه اصلی ضربه بزنید )فقط اگر برنامه از قبل در صفحه اصلی نباشد در دسترس است(** .

**اگر نظرتان تغییر کرد، میتوان ید برنامههایی را که حذف کرده اید دوباره دانلود کنید.** 

**-39یک اسکرین شات یا ضبط صفحه در آ یفون بگیرید: می توانید عکس ی از صفحه، درست همانطور که به نظر می رسد، یا ضبطی از اقدامات روی صفحه، برای**  اشتراک گذاری با دیگران یا استفاده در اسناد بگیرید. **-1-39اسکرین شات بگیرید: 1** .**یکی از کارهای ز یر را انجام دهید**: • **در آیفون با** :ID Face **همزمان دکمه کناری و دکمه افزایش صدا را فشار داده و رها کنید در آیفون با دکمه هوم: به طور همزمان دکمه هوم و دکمه کناری یا دکمه خواب/بیداری را فشار داده و سپس رها کنید )بسته به مدل شما( 2** .**روی اسکر ین شات در گوشه پایین سمت چپ ضربه بزنید، سپس روی** Done **ضربه بزنید**. .3 **یکی از گزینه های** Photos to Save**،** Files to Save**یا** Screenshot Delete **را انتخاب کنید**. **یا اگر** Photos to Save **را انتخاب کنید، میتوانید آن را در آلبوم عکس های صفحه در برنامه** Photos **در آلبوم** Photos All **اگر** Photos iCloud **در تنظ یمات < عکس ها روشن است، مشاهده کنید. نکته: برای ایجاد سریع ی ک** PDF **از یک صفحه وب، سند یا ایمیل، ی ک عکس از صفحه بگیرید، روی تصو یر کوچک ضربه بزنید و سپس روی صفحه کامل ضربه بزنید**. **-40ضبط صفحه ایجاد کن ید: می توانید ی ک صفحه ضبط و ضبط صدا در آیفون خود ا یجاد کنید**. **1** .**به** Center Control > Settings **برو ید، سپس روی گز ینه** Recording Screen **ضربه بزنید**. .2 Center Control**را باز کنید، روی ضربه بزنید، سپس منتظر شمارش معکوس سه ثانیه باشید**. **3** .**برای توقف ضبط،** Center Control**را باز کن ید، روی نوار وضعی ت قرمز رنگ در باالی آن ضربه بزنید. روی صفحه نمایش، سپس روی** Stop **ضربه بزنید**.

**به** Photos **بروید، سپس ضبط صفحه خود را انتخاب کنید**. **-41حساب های ایمیل، مخاطبین و تقویم را تنظیم کن ید: عالوه بر برنامه هایی که با آیفون ارائه می شوند و با** iCloud **استفاده می کنید، آیفون با** Microsoft Exchange**و بسیار ی از محبوبتر ین سرو یسهای ا ی میل، مخاطبین و تقو یم مبتنی بر ا ینترنت کار می کند. می توانید برای ای ن خدمات حساب کاربری ایجاد کنید**. **1-41یک حساب ایمیل راه اندازی کنی د:**

. **ید برو** Settings > Mail > Accounts > Add Account **به**. **1**

- **2** .**یک ی از موارد ز یر را انجام دهید**:
- **روی یک سرو یس ا یمی ل برای مثال** iCloud **یا** Exchange Microsoft **ضربه بزنید، سپس وارد اطالعات حساب ا یمی ل شو ید.**
- **روی** Other **ضربه بزنید، روی** Account Mail Add **ضربه بزنید، سپس اطالعات خود را برای تنظ یم یک حساب جد ید وارد کن ید**.

**-2-41یک حساب مخاطبین راه اندازی کنی د:**

. **بروید** Settings > Contacts > Accounts > Add Account > Other **به**. **1**

**2** .**رو ی** Account LDAP Add **یا** Account CardDAV Add**( اگر سازمان شما از آن پشتیبانی می کند( ضربه بزنید، سپس اطالعات سرور و حساب خود را وارد کنید. به استفاده از سایر حساب های تماس در**  iPhone **مراجعه کنید.** 

**-3-41یک حساب تقو یم تنظیم کن ید:** 

. **بروید** Settings > Calendar > Accounts > Add Account **به**. **1**

**2** .**روی** Other **ضربه بزنید، سپس یکی از کارهای ز یر را انجام دهید**:

• **افزودن یک حساب تقویم: روی افزودن حساب** CalDAV **ضربه بزنید، سپس سرور خود را وارد کنید و اطالعات حساب؛ به تنظ یم چندین تقوی م در** iPhone **مراجعه کنید**. • **اشتراک در تقو یم های** :(ics. (iCal **روی** Calendar Subscribed Add **ضربه بزنید، سپس وارد شو ید آدرس فای ل** .ics **برای اشتراک. یا یک فای ل** .ics **از** Mail **وارد کن ید.** 

**-42نام آ یفون خود را تغییر ده ید:** 

**می توانید نام آی فون خود را که توسط**iCloud **،** AirDrop**،** Hotspot Personal**و را یانه استفاده می شود، تغیی ر دهید**.

.**ید برو** Settings > General > About > Name **به**. **1**

**2** .**روی ضربه بزنید، یک نام جدید وارد کن ید، سپس روی انجام شد ضربه بزنید** .

**ویرا یش شده توسط** com.manual12iphone://https